# HP Scanjet 7600-series plochý skener dokumentov Používateľská príručka

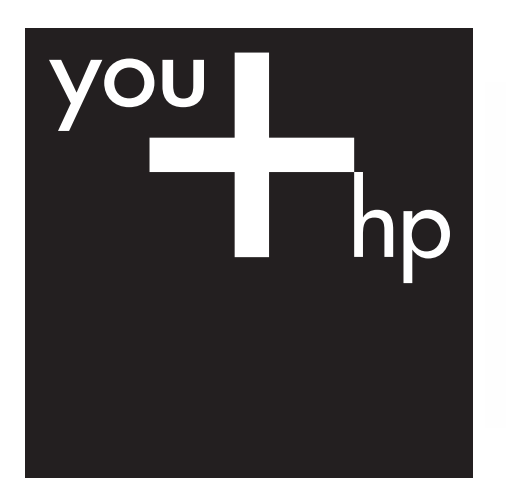

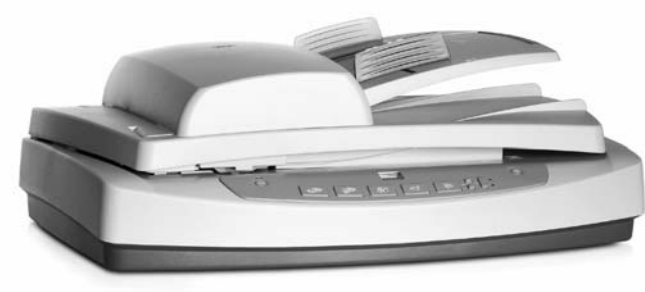

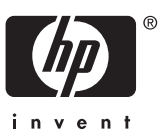

Skener HP Scanjet série 7600

# **Obsah**

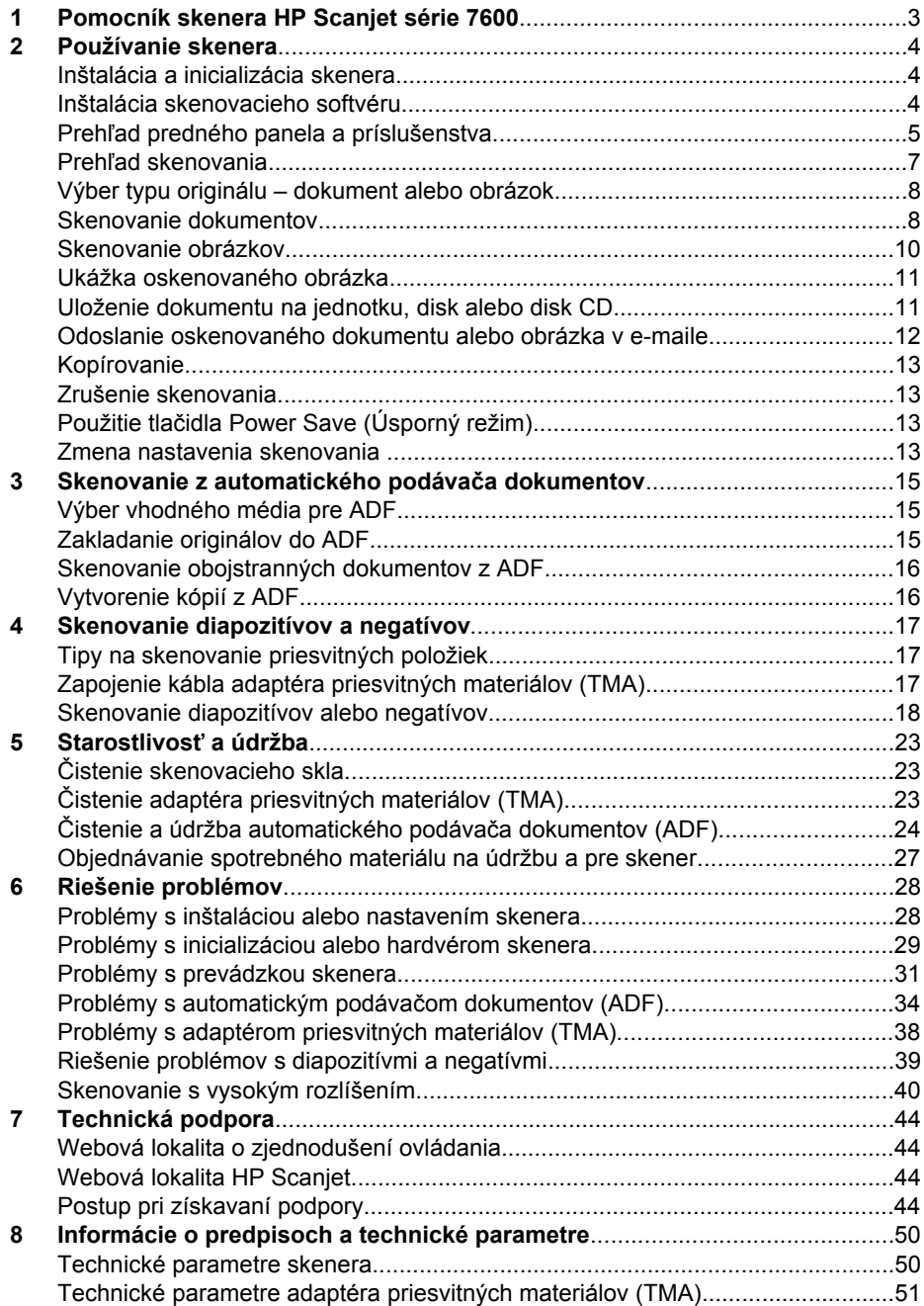

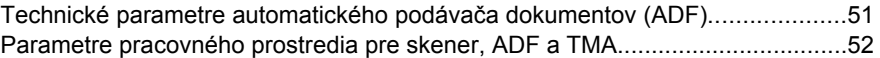

# <span id="page-5-0"></span>**1 Pomocník skenera HP Scanjet série 7600**

Táto časť Pomocníka obsahuje informácie, ktoré potrebujete vedieť o skeneri HP Scanjet série 7600 pre počítač s operačným systémom Microsoft® Windows®.

Tieto informácie sú usporiadané v nasledujúcich častiach:

- [Používanie skenera](#page-6-0) celkový prehľad o skeneri a informácie o jeho používaní
- [Skenovanie z automatického podáva](#page-17-0)ča dokumentov popis prevádzky automatického podávača dokumentov (ADF) skenera HP Scanjet série 7600
- [Skenovanie diapozitívov a negatívov](#page-19-0) popis prevádzky adaptéra priesvitných materiálov (TMA) skenera HP Scanjet série 7600
- [Starostlivos](#page-25-0)ť a údržba informácie o starostlivosti o skener a jeho údržbe
- [Riešenie problémov](#page-30-0) pomocník pri riešení problémov, ktoré môžu vzniknúť pri používaní skenera
- **•** [Technická podpora](#page-46-0) informácie o možnostiach kontaktu so zákazníckou podporou spoločnosti HP
- [Informácie o predpisoch a technické parametre](#page-52-0) technické parametre skenera

# <span id="page-6-0"></span>**2 Používanie skenera**

Táto časť obsahuje prehľad o skeneri a jeho používaní.

- Inštalácia a inicializácia skenera
- Inštalácia skenovacieho softvéru
- Prehľ[ad predného panela a príslušenstva](#page-7-0)
- Prehľ[ad skenovania](#page-9-0)
- [Výber typu originálu dokument alebo obrázok](#page-10-0)
- [Skenovanie dokumentov](#page-10-0)
- [Skenovanie obrázkov](#page-12-0)
- [Ukážka oskenovaného obrázka](#page-13-0)
- [Uloženie dokumentu na jednotku, disk alebo disk CD](#page-13-0)
- [Odoslanie oskenovaného dokumentu alebo obrázka v e-maile](#page-14-0)
- [Kopírovanie](#page-15-0)
- [Zrušenie skenovania](#page-15-0)
- Použitie tlač[idla Power Save \(Úsporný režim\)](#page-15-0)
- [Zmena nastavenia skenovania](#page-15-0)

# **Inštalácia a inicializácia skenera**

Ak chcete nainštalovať skener a skenovací softvér, pozrite si plagát Inštalácia, ktorý je súčasťou dodávky skenera.

Návrat do časti Používanie skenera.

# **Inštalácia skenovacieho softvéru**

Spoločnosť HP ponúka niekoľko skenovacích riešení prispôsobených vašim potrebám skenovania. Ak chcete zistiť, aký softvér nainštalovať, postupujte podľa informácií v nižšie zobrazenej tabuľke.

Začnite s diskom CD 1 a vyberte z nasledujúcich softvérových riešení.

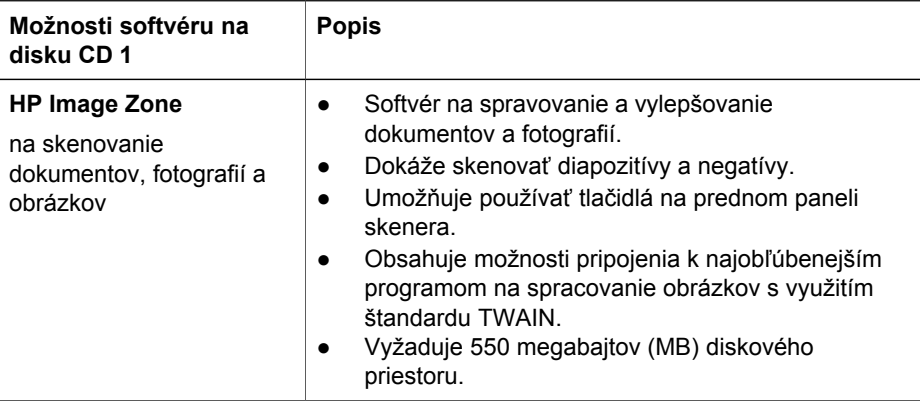

<span id="page-7-0"></span>pokračovanie

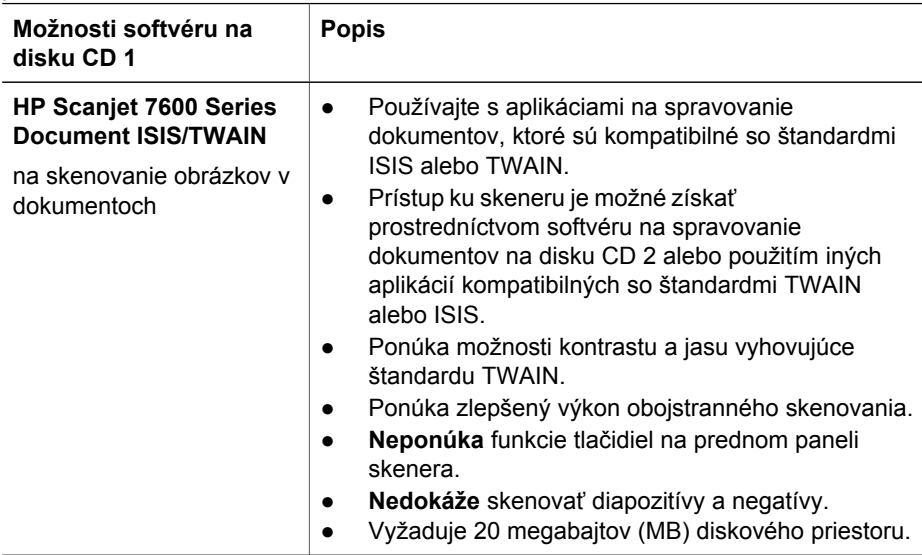

**Poznámka** Aby bolo možné skenovať, musí byť nainštalovaná aspoň jedna z vyššie uvedených softvérových možností na disku CD 1. Je možné nainštalovať obidve riešenia.

Na disku CD 1 sa môže nachádzať aj iný softvér. Podrobnejšie informácie nájdete v pokynoch na obrazovke.

Disk CD 2 obsahuje softvér pre vlastné skenovanie a spravovanie dokumentov, ktorý je možné použiť so softvérom HP Scanjet 7600 Series Document ISIS/TWAIN. Vložte disk CD 2 a postupujte podľa pokynov na obrazovke.

Ďalšie informácie o štandarde TWAIN získate na lokalite [www.twain.org.](http://www.twain.org)

Návrat do časti [Používanie skenera.](#page-6-0)

### **Prehľad predného panela a príslušenstva**

V tejto časti sa nachádza prehľad o prednom paneli skenera, adaptéri priesvitných materiálov (TMA) a automatickom podávači dokumentov (ADF).

- Tlačidlá predného panela
- [Automatický podáva](#page-9-0)č dokumentov (ADF)
- [Adaptér priesvitných materiálov \(TMA\)](#page-9-0)

Návrat do časti [Používanie skenera.](#page-6-0)

#### **Tlačidlá predného panela**

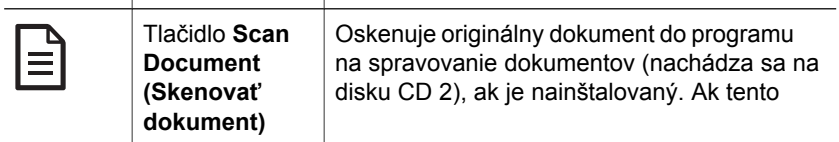

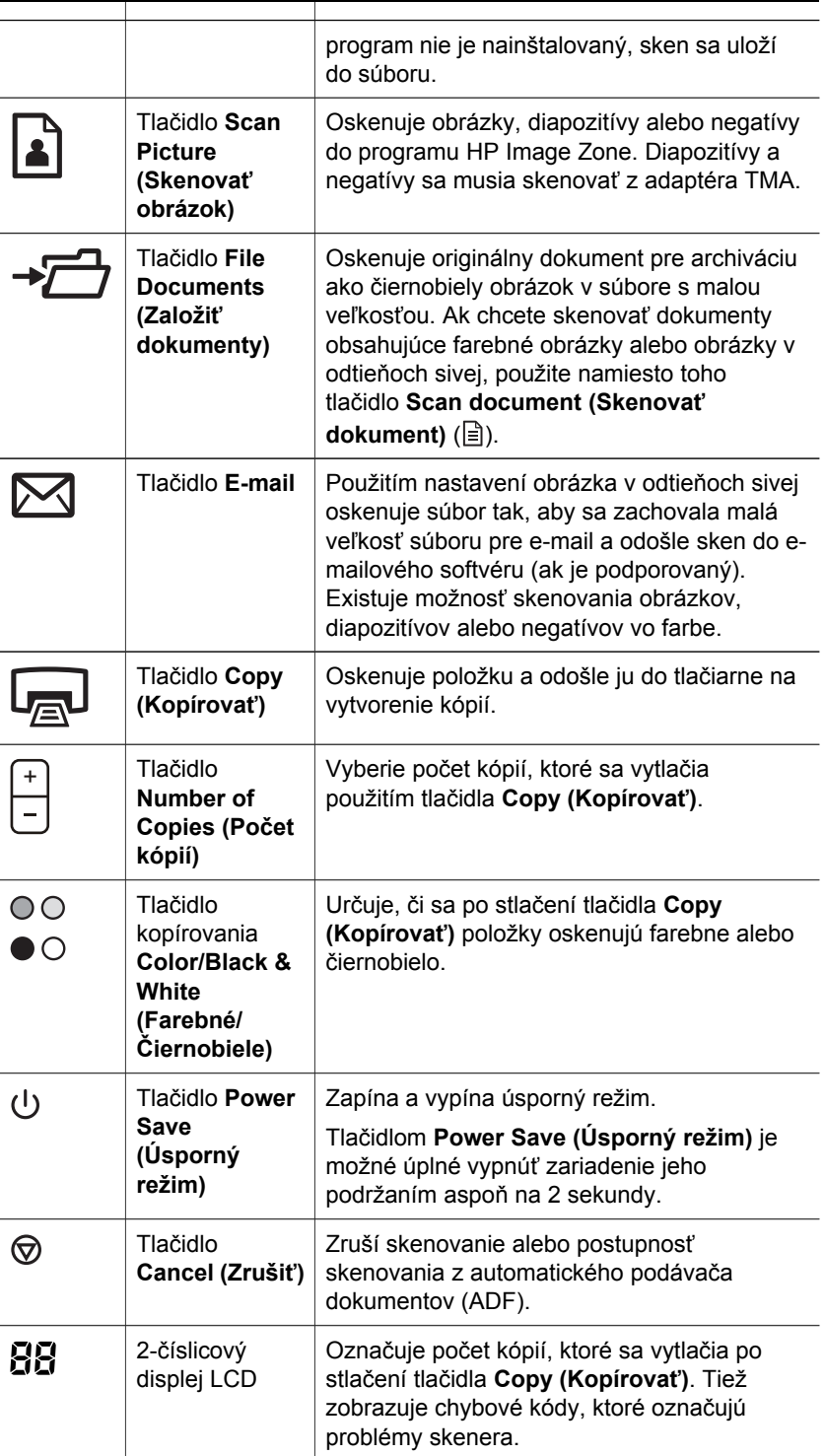

Návrat do časti Prehľ[ad predného panela a príslušenstva](#page-7-0).

#### <span id="page-9-0"></span>**Automatický podávač dokumentov (ADF)**

Súčasťou skenera je automatický podávač dokumentov (ADF), ktorý je možné použiť na rýchle a jednoduché skenovanie viacerých dokumentov. Ďalšie informácie o ADF nájdete v časti [Skenovanie z automatického podáva](#page-17-0)ča dokumentov.

Návrat do časti Prehľ[ad predného panela a príslušenstva](#page-7-0).

#### **Adaptér priesvitných materiálov (TMA)**

Na skenovanie 35 mm diapozitívov alebo negatívov je možné použiť adaptér priesvitných materiálov (TMA). Ďalšie informácie o TMA nájdete v časti [Skenovanie](#page-19-0) [diapozitívov a negatívov.](#page-19-0)

Návrat do časti Prehľ[ad predného panela a príslušenstva](#page-7-0).

### **Prehľad skenovania**

Skenovanie je možné spustiť jedným z troch spôsobov:

- Skenovanie použitím tlačidiel na prednom paneli skenera
- Skenovanie z programu HP Director
- [Skenovanie z iných softvérových programov](#page-10-0)

Návrat do časti [Používanie skenera.](#page-6-0)

#### **Skenovanie použitím tlačidiel na prednom paneli skenera**

Tlačidlá na prednom paneli skenera poskytujú skratky na často používané základné funkcie skenovania, ako napríklad na skenovanie dokumentov a obrázkov.

Ďalšie informácie o používaní tlačidiel na prednom paneli nájdete v nasledujúcich častiach:

- Prehľ[ad predného panela a príslušenstva](#page-7-0)
- [Skenovanie dokumentov](#page-10-0)
- [Skenovanie obrázkov](#page-12-0)
- [Uloženie dokumentu na jednotku, disk alebo disk CD](#page-13-0)
- [Odoslanie oskenovaného dokumentu alebo obrázka v e-maile](#page-14-0)
- [Kopírovanie](#page-15-0)
- [Zrušenie skenovania](#page-15-0)

Návrat do časti Prehľad skenovania.

#### **Skenovanie z programu HP Director**

Skenujte z programu HP Director, ak chcete lepšie ovládať skenovanie, napríklad, ak chcete zobraziť ukážku obrázka pred ukončením skenovania, používať pokročilejšie funkcie alebo zmeniť nastavenia skenovania.

Spustenie programu HP Director:

- 1 Zvoľte jednu z nasledujúcich možností:
	- a Na pracovnej ploche systému Windows dvakrát kliknite na ikonu **HP Director**.
- <span id="page-10-0"></span>b Na paneli úloh kliknite na tlačidlo **Štart**, ukážte na položku **Programy** alebo **Všetky programy**, ukážte na položku **HP** a potom kliknite na položku **Director**.
- 2 Ak ste nainštalovali viac zariadení HP, kliknite na zoznam **Select Device (Vyberte zariadenie)**. Aplikácia HP Director zobrazí len tie tlačidlá, ktoré patria k vybratému zariadeniu HP.

Návrat do časti Prehľ[ad skenovania.](#page-9-0)

#### **Skenovanie z iných softvérových programov**

Obrázok môžete skenovať priamo do jedného zo softvérových programov, ak je program kompatibilný so štandardom TWAIN. Všeobecne je program kompatibilný vtedy, ak obsahuje možnosť ponuky **Acquire (Získať)**, **Scan (Skenovať)** alebo **Import New Object (Importovať nový objekt)**. Ak neviete, či je program kompatibilný alebo o ktorú možnosť ide, prečítajte si dokumentáciu k tomuto programu.

Návrat do časti Prehľ[ad skenovania.](#page-9-0)

### **Výber typu originálu – dokument alebo obrázok**

Sú dve možnosti typu originálu: **Document (Dokument)** alebo **Picture (Obrázok)**. Skener optimalizuje nastavenia na základe vášho výberu. Na určenie najvhodnejšieho typu originálu pre vaše potreby použite nasledujúce pokyny.

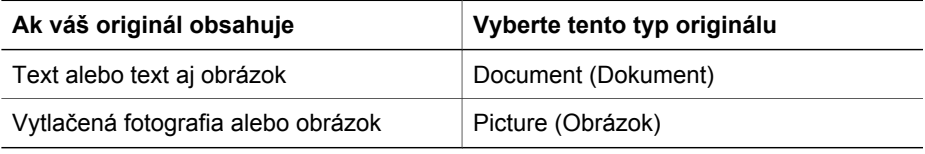

Návrat do časti [Používanie skenera.](#page-6-0)

### **Skenovanie dokumentov**

Tlačidlo Scan Document (Skenovať dokument) (**a**) použite na skenovanie textu alebo textu aj obrázkov.

Skener oskenuje pôvodný dokument do programu na spravovanie dokumentov (nachádza sa na disku CD 2), ak je nainštalovaný. Ak tento program nie je nainštalovaný, sken sa uloží do súboru.

**Poznámka** Ak chcete zobraziť ukážku skenov pred ich odoslaním do umiestnenia, vyberte možnosť **Show Preview (Zobraziť ukážku)** v dialógovom okne programu **HP Scanning**. Pozrite si tiež časť [Ukážka oskenovaného obrázka](#page-13-0).

1 Vložte originály lícovou stranou nadol na skenovacie sklo podľa označenia referenčnými značkami, alebo lícovou stranou nahor do ADF.

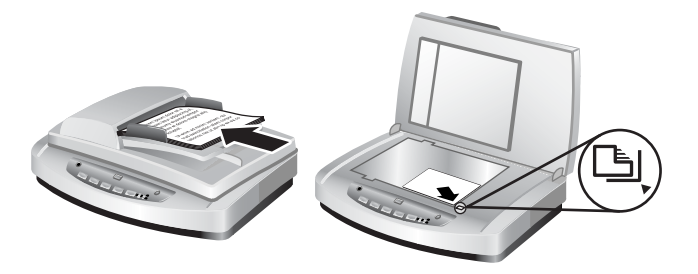

- 2 Stlačte tlačidlo **Scan Document (Skenovať dokument)** ( ). Zobrazí sa dialógové okno programu **HP Scanning**.
- 3 Vyberte nastavenia:
	- a **Scan for editable text? (Skenovať pre upravovateľný text?)** Vyberte možnosť **Yes (Áno)**, ak chcete upravovať text alebo vytvoriť súbor PDF s možnosťou vyhľadávania. Vyberte možnosť **No (Nie)**, ak chcete oskenovať dokument ako obrázok.
	- b **Original contains graphics? (Obsahuje originál obrázky?)** Vyberte možnosť **Yes (Áno)**, ak chcete uložiť farebné obrázky alebo obrázky v odtieňoch sivej s vysokou kvalitou. Vyberte možnosť **No (Nie)** pre jednoduché, jednofarebné obrázky alebo čiarovú grafiku, alebo ak chcete získať súbor s menšou veľkosťou.
	- c Ak sú dokumenty vložené do ADF, je možné vybrať jednostranné alebo obojstranné skenovanie. Táto možnosť sa nezobrazí, ak je dokument na skenovacom skle.
- 4 Kliknite na tlačidlo **Scan (Skenovať)**.
- 5 Po skončení jednej strany umiestnite na sklo ďalšiu stranu a kliknutím na tlačidlo **Scan (Skenovať)** oskenujte ďalší dokument alebo stranu. Po skončení všetkých strán kliknite na tlačidlo **Done (Dokončiť)**. Po kliknutí na tlačidlo **Done (Dokončiť)** softvér odošle oskenovaný súbor do určeného umiestnenia.

**Poznámka** Ak vyberiete príkaz **Show Preview (Zobraziť ukážku)**, kliknutím na tlačidlo **Accept (Prijať)** na obrazovke s ukážkou spustíte skenovanie. Po výzve kliknutím na možnosť **Yes (Áno)** oskenujte ďalšie strany alebo kliknutím na možnosť **No (Nie)** odošlite oskenované strany do určeného umiestnenia.

Návrat do časti [Používanie skenera.](#page-6-0)

#### **Skenovanie textu pre úpravy**

Na účely konvertovania textu na strane na text, ktorý môžete upravovať pomocou softvéru na spracovanie textu, používa skener optické rozpoznávanie znakov (OCR). Softvér OCR sa nainštaluje automaticky počas inštalácie softvéru HP Image Zone. Skenovanie dokumentu pre upravovateľný text:

- 1 V dialógovom okne programu **HP Scanning** na možnosť **Scan for editable text (Skenovať pre upravovateľný text)** odpovedzte **Yes (Áno)**.
- 2 V okne **Scan to: (Skenovať do:)** vyberte softvér na spracovanie textu.
- 3 Kliknite na tlačidlo **Scan (Skenovať)**.
- 4 Text sa zobrazí v softvéri na spracovanie textu a je možné ho upravovať.

#### <span id="page-12-0"></span>**Výber nastavení OCR**

Ak chcete zobraziť alebo zmeniť nastavenia skenovania textu:

- 1 Otvorte program HP Director, kliknite na okno **Settings (Nastavenia)**, potom na položku **Scan Settings and Preferences (Nastavenia a predvoľby skenovania)** a potom na položku **Scan Preferences (Predvoľby skenovania)**.
- 2 V dialógovom okne **Button Settings (Nastavenia tlačidiel)** vyberte kartu pre nastavenia tlačidla **Scan Document (Front Panel) (Skenovať dokument (Predný panel))** alebo tlačidlo **Scan Document (Director) (Skenovať dokument (Director))** a potom kliknite na tlačidlo **Modify Scan Document Settings (Upraviť nastavenia skenovania dokumentu)**.
- 3 V zobrazenom dialógovom okne vyberte kartu **Editable text settings (Nastavenia upravovateľného textu)**. V tejto oblasti je možné vybrať možnosti:
	- **Retain page formatting (Zachovať formátovanie strany)**. Túto možnosť vyberte, ak chcete uchovať formátovanie strany pri spracovaní upravovateľného textu. Potom začiarknite alebo zrušte začiarknutie políčka **Use columns when possible (Použiť stĺpce, ak je to možné)**.
		- Začiarknite políčko **Use columns when possible (Použiť stĺpce, ak je to možné)** na formátovanie textu v stĺpcoch, ak je to možné, čoho výsledkom je najlepšia kvalita formátovania. Ak nie je možné formátovať údaje v stĺpcoch, softvér namiesto toho sformátuje text použitím rámov.
		- Ak chcete formátovať text iba použitím rámov, zrušte začiarknutie políčka **Use columns when possible (Použiť stĺpce, ak je to možné)**.
	- **Do not retain page format (Nezachovať formátovanie strany)**. Túto možnosť vyberte vtedy, ak nechcete uchovať formátovanie strany pri spracovaní upravovateľného textu. Výsledkom bude nesformátovaný text s možnosťou zmeny formátovania.

Oskenovaný text sa nemusí v počítači zobraziť presne v takej podobe, ako v origináli, najmä vtedy, ak originál obsahuje škvrny alebo rozmazaný text. Niektoré znaky môžu byť napríklad nesprávne alebo môžu chýbať. Pri úpravách textu porovnávajte oskenovaný text s originálom a urobte potrebné opravy.

Návrat do časti [Skenovanie dokumentov](#page-10-0).

### **Skenovanie obrázkov**

Na skenovanie fotografií, diapozitívov alebo negatívov použite tlačidlo **Scan Picture (Skenovať obrázok)** ( ).

Informácie o skenovaní diapozitívov alebo negatívov nájdete v časti [Skenovanie](#page-19-0) [diapozitívov a negatívov.](#page-19-0)

**Poznámka** Ak chcete zobraziť ukážku skenov pred ich odoslaním do umiestnenia, vyberte možnosť **Show Preview (Zobraziť ukážku)** v dialógovom okne programu **HP Scanning**. Pozrite si tiež časť [Ukážka oskenovaného obrázka](#page-13-0).

- 1 Vložte originály lícovou stranou nadol na skenovacie sklo podľa označenia referenčnými značkami, a zatvorte kryt.
- 2 Stlačte tlačidlo **Scan picture (Skenovať obrázok)** ( ). Zobrazí sa dialógové okno programu **HP Scanning**.

<span id="page-13-0"></span>Presvedčte sa, či ste stlačili tlačidlo **Scan original from glass or feeder (Skenovať originál zo skla alebo podávača)**. Kliknite na tlačidlo **Scan (Skenovať)**.

3 Po dokončení skenovania umiestnite položku na skenovacie sklo a potom kliknutím na tlačidlo **Scan (Skenovať)** spustite skenovanie iného obrázka, alebo kliknite na tlačidlo **Done (Dokončiť)**. Softvér uloží sken do priečinka **My Scans (Moje skeny)** umiestneného v priečinku **My Documents (Moje dokumenty)**. Predvolene sa oskenovaný obrázok odošle aj do softvéru HP Image Zone.

**Poznámka** Ak vyberiete príkaz **Show Preview (Zobraziť ukážku)**, kliknutím na tlačidlo **Accept (Prijať)** na obrazovke s ukážkou spustíte skenovanie. Po výzve kliknutím na možnosť **Yes (Áno)** oskenujte ďalšie obrázky alebo kliknutím na možnosť **No (Nie)** odošlite oskenované obrázky do určeného umiestnenia.

**Tip** Softvér HP Scanning môže automaticky opraviť obrázky alebo obnoviť vyblednuté farby v starých obrázkoch. Ak chcete vypnúť alebo zapnúť opravu obrázkov, vyberte položku **Auto Correct Photos (Automatická oprava fotografií)** v ponuke **Basic (Základná)** v softvéri HP Scanning a potom vyberte požadované možnosti. Ak chcete používať túto funkciu, musí byť vybratá možnosť **Show Preview (Zobraziť ukážku)**.

Návrat do časti [Používanie skenera.](#page-6-0)

# **Ukážka oskenovaného obrázka**

Ak chcete zobraziť ukážku oskenovaného súboru, začnite skenovať použitím softvéru HP Director, alebo kliknite na položku **Show Preview (Zobraziť ukážku)** v dialógovom okne programu **HP Scanning**.

#### **Ak chcete zmeniť nastavenia tlačidiel pre zobrazovanie ukážok oskenovaných súborov:**

Nasledujúci postup použite na zmenu nastavení tlačidiel pre skener, aby softvér na zobrazoval ukážku obrázka alebo dokumentu.

- 1 Otvorte program HP Director.
- 2 V rozbaľovacej ponuke **Settings (Nastavenia)** kliknite na položku **Scan Settings and Preferences (Nastavenia a predvoľby skenovania)** a potom kliknite na položku **Button Settings (Nastavenia tlačidiel)**. Zobrazí sa dialógové okno **Button settings (Nastavenia tlačidiel)**.
- 3 Kliknite na kartu pre tlačidlo, ktoré chcete konfigurovať.
- 4 Kliknite na možnosť **Show preview when scanning from this button (Zobraziť ukážku pri skenovaní použitím tohto tlačidla)**.
- 5 Kliknite na tlačidlo **Apply (Použiť)** a potom kliknite na tlačidlo **OK**.

Návrat do časti [Používanie skenera.](#page-6-0)

# **Uloženie dokumentu na jednotku, disk alebo disk CD**

Použite tlačidlo **File Documents (Založiť dokumenty)** (→<sup>2</sup>) na uloženie oskenovaných dokumentov na disk, ako napríklad na pevný disk alebo na zapisovateľný disk CD.

<span id="page-14-0"></span>**Tip** Pre farebné obrázky, obrázky v odtieňoch sivej alebo upravovateľný text použite tlačidlo **Scan Document (Skenovať dokument)**.

- 1 Vložte originály lícovou stranou nadol na skenovacie sklo podľa označenia referenčnými značkami, alebo lícovou stranou nahor do ADF.
- 2 Stlačte tlačidlo **File Documents (Založiť dokumenty)** (→<del>□</del>) a zobrazí sa sken.
- 3 Zobrazí sa okno **Scan document (Skenovať dokumenty)**. Oskenujte iný dokument alebo kliknite na tlačidlo **Done (Dokončiť)**.
- 4 Zobrazí sa dialógové okno **Save As (Uložiť ako)**. Vyberte požadovaný priečinok umiestnenia, zadajte názov súboru a vyberte typ súboru.
- 5 Kliknite na tlačidlo **OK**. Softvér uloží dokument do určeného priečinka. Ak nevyberiete umiestnenie v dialógovom okne **Save as (Uložiť ako)**, predvolene sa dokument uloží do priečinka **My Documents (Moje dokumenty)** v počítači.

**Poznámka** Ak chcete zobraziť ukážku oskenovaných údajov pred ich odoslaním do ich umiestnenia, pozrite si časť [Ukážka oskenovaného obrázka.](#page-13-0)

Návrat do časti [Používanie skenera.](#page-6-0)

# **Odoslanie oskenovaného dokumentu alebo obrázka v emaile**

Použite tlačidlo **E-mail** ( $\boxtimes$ ) na skenovanie dokumentov alebo obrázkov a ich vloženie do e-mailovej správy ako prílohy. Musíte mať podporovaný e-mailový softvérový program.

Stlačením tlačidla **E-mail** sa skenuje použitím nastavení obrázkov v odtieňoch sivej, aby sa zachovala malá veľkosť súboru pre e-mail a oskenované údaje sa odošlú do emailového softvéru (ak je podporovaný). Existuje možnosť skenovania obrázkov, diapozitívov alebo negatívov vo farbe.

- 1 Vložte originály lícovou stranou nadol na skenovacie sklo podľa označenia referenčnými značkami, alebo lícovou stranou nahor do ADF.
- 2 Stlačte tlačidlo **E-mail** (  $\bowtie$ ). Zobrazí sa dialógové okno **Scanning to E-mail (Skenovať do e-mailu)**. Zadajte názov súboru a potom vyberte typ súboru. Kliknite na tlačidlo **Continue (Pokračovať)**. Spustí sa skenovanie.
- 3 Po dokončení skenovania sa zobrazí výzva na skenovanie ďalšej strany. Ak chcete zaradiť do e-mailu ďalšiu stranu alebo obrázok, umiestnite obrázok alebo stranu dokumentu na skenovacie sklo a kliknite na tlačidlo **Scan (Skenovať)**.
- 4 Po dokončení skenovania kliknite na tlačidlo **Done (Dokončiť)**. Otvorí sa emailový program a oskenovaný súbor sa objaví ako príloha správy.
- 5 E-mail dokončite a odošlite pomocou e-mailového programu. Ak chcete zobraziť oskenovaný obrázok pred odoslaním e-mailu, dvakrát kliknite na prílohu v emailovom softvéri.

Ak chcete zmeniť e-mailový program, otvorte softvér HP Director použitím ikony na pracovnej ploche alebo v ponuke **Štart** a potom vyberte položku **E-mail Settings (Nastavenia e-mailu)** v rozbaľovacom zozname **Settings (Nastavenia)**. Zobrazí sa dialógové okno **E-mail Settings (Nastavenia e-mailu)**. Vyberte e-mailový program, ktorý chcete používať, a potom kliknite na tlačidlo **OK**.

Návrat do časti [Používanie skenera.](#page-6-0)

# <span id="page-15-0"></span>**Kopírovanie**

Na skenovanie originálu a odoslanie do tlačiarne použite tlačidlo **Copy (Kopírovať)**  $(\Box$ ).

Tlačidlo **Copy (Kopírovať)** na prednom paneli je optimalizované na oskenovanie a vytlačenie duplikátu dokumentu na skenovacom skle. Ak chcete zmeniť obrázok, napríklad ho zosvetliť, stmavieť alebo upraviť jeho veľkosť, použite tlačidlo **Make Copies (Vytváranie kópií)** v programe HP Director.

- 1 Vložte originály lícovou stranou nadol na skenovacie sklo podľa označenia referenčnými značkami, alebo lícovou stranou nahor do ADF.
- 2 Vyberte možnosti kopírovania:
	- Vyberte počet kópií stlačením tlačidla **Number of Copies (Počet kópií)** ( ). Počet kópií sa zobrazí na displeji predného panela.
	- Vyberte spôsob skenovania originálu stlačením tlačidla **Color (Farebné)** ( **o**⊙) alebo **Black & White (Čiernobiele)** ( **o**⊙).
- 3 Stlačte tlačidlo **Copy (Kopírovať)** ( ). Kópie sa vytlačia na predvolenej tlačiarni.

**Poznámka** Pre funkciu kopírovania nie je k dispozícii žiadny obrázok s ukážkou.

Ak chcete zmeniť akékoľvek nastavenia kopírovania, použite tlačidlo **Make Copies (Vytváranie kópií)** v programe HP Director. Otvorí sa dialógové okno **HP Copy**, v ktorom môžete vybrať nastavenia pre kópie.

Návrat do časti [Používanie skenera.](#page-6-0)

### **Zrušenie skenovania**

Stlačte tlačidlo **Cancel (Zrušiť)** ( ), ak chcete zrušiť prebiehajúce skenovanie alebo postupnosť skenovania, ak skenujete z podávača ADF.

Návrat do časti [Používanie skenera.](#page-6-0)

# **Použitie tlačidla Power Save (Úsporný režim)**

Jedenkrát krátko stlačte tlačidlo **Power Save (Úsporný režim)** ( $\cup$ ), ak chcete vypnúť lampu, ak sa skener *nepoužíva*. Ak chcete opäť spustiť skenovanie, stlačte jedno z tlačidiel skenovania na prednom paneli, čím opäť zapnete lampu a ihneď spustíte skenovanie.

Ak chcete skener úplne vypnúť, na dve (2) sekundy stlačte a podržte tlačidlo **Power Save (Úsporný režim)** ( $\cup$ ).

Ak chcete skenovanie znovu spustiť po úplnom vypnutí skenera, stlačte tlačidlo **Power Save (Úsporný režim)** len raz.

Návrat do časti [Používanie skenera.](#page-6-0)

### **Zmena nastavenia skenovania**

Použitím softvéru HP Image Zone môžete zmeniť viac nastavení skenovania. Tieto nastavenia skenovania obsahujú nastavenia tlačidiel pre tlačidlá skenovania, predvolieb a automatickej expozície na prednom paneli a v programe HP Director.

Ak chcete zmeniť akékoľvek nastavenia skenovania, v programe HP Director kliknite na položku **Settings (Nastavenia)**. Vyberte položku **Scan Settings and Preferences (Nastavenia a predvoľby skenovania)** a potom kliknite na možnosť **Button Settings (Nastavenia tlačidiel)**. Vyberte kartu s požadovaným tlačidlom. Zmenené nastavenia budú platiť iba pre vybratú kartu s tlačidlami. V tomto zozname sa nachádzajú karty pre tlačidlá programu HP Director, ako aj pre tlačidlá predného panela.

Ďalšie informácie nájdete v časti [Ukážka oskenovaného obrázka.](#page-13-0)

Návrat do časti [Používanie skenera.](#page-6-0)

#### **Zapnutie okamžitého skenovania**

Funkcia okamžitého skenovania umožňuje okamžité skenovanie bez čakania na zahriatie lampy. Funkciu okamžitého skenovania môžete zapnúť alebo vypnúť nasledujúcim spôsobom:

- 1 Otvorte program HP Director.
- 2 V ponuke **Settings (Nastavenia)** kliknite na položku **Scan Settings and Preferences (Nastavenia a predvoľby skenovania)** a potom kliknite na položku **Scan Preferences (Predvoľby skenovania)**.
- 3 Kliknite na kartu **Quality vs Speed (Kvalita vs. rýchlosť)**. Ak chcete zrušiť čas zahrievania lampy a zapnúť okamžité skenovanie, začiarknite políčko **Instant lamp warm-up (Rýchle zahriatie lampy)**.

**Poznámka** Okamžité skenovanie nefunguje, ak používate TMA.

Návrat do časti [Zmena nastavenia skenovania](#page-15-0).

# <span id="page-17-0"></span>**3 Skenovanie z automatického podávača dokumentov**

Táto časť vysvetľuje používanie automatického podávača dokumentov (ADF) pre skener série HP Scanjet 7600.

- Výber vhodného média pre ADF
- Zakladanie originálov do ADF
- [Skenovanie obojstranných dokumentov z ADF](#page-18-0)
- [Vytvorenie kópií z ADF](#page-18-0)

# **Výber vhodného média pre ADF**

ADF pracuje najlepšie vtedy, ak originály vyhovujú nasledujúcim špecifikáciám. Ak originály nevyhovujú týmto kritériám, skenujte zo skenovacieho skla.

- Pre jednostranné skenovanie môžete používať papier s veľkosťami A4, Letter alebo Legal: 210 mm x 355,6 mm.
- Pre obojstranné skenovanie používajte médiá s veľkosťou A4 alebo Letter. ADF nemôže skenovať obidve strany dokumentu s veľkosťou menšou ako 127 mm x 127 mm alebo väčšou ako 210 mm x 304,8 mm.

**Tip** Ak chcete skenovať obidve strany dokumentu s veľkosťou Legal 216 mm x 356 mm, oskenujte jednu stranu použitím ADF, potom dokument otočte a použitím ADF oskenujte druhú stranu.

- Pre médiá s vlastnou veľkosťou s rozsahom od 88,9 mm x 127 mm do 216 mm x 356 mm je možné použiť jednostranné skenovanie.
- Médiá s hmotnosťou od 60 do 90 gramov na meter štvorcový (g/m<sup>2</sup>).
- Médiá, ktoré neobsahujú perforácie ani dierky.
- Médiá, ktoré neobsahujú tekuté lepidlo, korekčnú tekutinu alebo atrament.

**Poznámka** Do ADF nevkladajte formuláre s viacerými časťami, priehľadné fólie, stránky z časopisov, pogumované stránky ani papier s nízkou hmotnosťou.

Pred uložením originálu do ADF skontrolujte a odstráňte pokrútený a pokrčený papier, zošívanie, spinky papiera a iný pripojený materiál.

Návrat do časti Skenovanie z automatického podávača dokumentov.

# **Zakladanie originálov do ADF**

1 Do vstupného zásobníka pre dokumenty vložte balík stránok s približne rovnakou veľkosťou lícovou stranou nahor tak, aby prvá strana bola navrchu.

<span id="page-18-0"></span>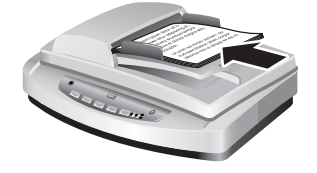

- 2 Podľa stredu balíka nastavte vodiace lišty papiera.
- 3 Spustite skenovanie stlačením tlačidla na prednom paneli alebo použitím programu HP Director. Skenovanie dokončite podľa pokynov na obrazovke.

Návrat do časti [Skenovanie z automatického podáva](#page-17-0)ča dokumentov.

# **Skenovanie obojstranných dokumentov z ADF**

- 1 Založte originály. Informácie nájdete v časti [Zakladanie originálov do ADF.](#page-17-0)
- 2 Otvorte program HP Director. Stlačte tlačidlo **Scan Document (Skenovať dokument)** v programe HP Director.
- 3 Zobrazí sa dialógové okno **HP Scanning**.
- 4 Na otázku **Would you like to scan both sides of the original(s)? (Chcete skenovať obidve strany originálu (originálov)?)** odpovedzte **Yes, scan both sides (Áno, oskenovať obidve strany)** a potom stlačte tlačidlo **Scan (Skenovať)**.
- 5 Po skončení skenovania stlačte tlačidlo **Done (Dokončiť)** a softvér odošle oskenovaný súbor do určeného umiestnenia.

Predvoleným spôsobom skenovania pre ADF je jednostranné skenovanie. Ak ho chcete zmeniť na obojstranné skenovanie, na pracovnej ploche otvorte program HP Director, kliknite na položku **Settings (Nastavenia)**, kliknite na položku **Scan Settings and Preferences (Nastavenia a predvoľby skenovania)** a potom kliknite na položku **Scan Preferences (Predvoľby skenovania)**. Kliknite na kartu **Automatic (Automaticky)** a potom vyberte nastavenie, ktoré chcete vybrať ako predvolené nastavenie.

**Poznámka** Obojstranné skenovanie nie je možné pre všetky veľkosti strán. Ďalšie informácie o médiách nájdete v časti [Výber vhodného média pre ADF](#page-17-0).

Ak skenujete pomocou programu na spracovanie obrázkov použitím štandardu TWAIN, softvér HP Scanjet 7600 Series Document ISIS/TWAIN ponúka ďalšie možnosti na zvýšenie jasu a kontrastu a zlepšený výkon a ovládanie obojstranného skenovania. Ďalšie informácie o inštalácii softvéru HP Scanjet 7600 Series Document ISIS/TWAIN získate v časti [Inštalácia skenovacieho softvéru.](#page-6-0)

Návrat do časti [Skenovanie z automatického podáva](#page-17-0)ča dokumentov.

# **Vytvorenie kópií z ADF**

Tlačidlo **Copy (Kopírovať)** ( ) používajte na skenovanie viacerých originálov z ADF a na ich odoslanie do tlačiarne. Ako predvolené nastavenia funkcie kopírovania sa používajú nastavenia použité pri poslednom kopírovaní. Ďalšie informácie nájdete v časti [Kopírovanie](#page-15-0).

Návrat do časti [Skenovanie z automatického podáva](#page-17-0)ča dokumentov.

# <span id="page-19-0"></span>**4 Skenovanie diapozitívov a negatívov**

Táto časť obsahuje informácie o nastavení a používaní adaptéra priesvitných materiálov (TMA) na skenovanie diapozitívov a negatívov. TMA je možné používať na skenovanie 35 mm diapozitívov alebo negatívov.

- Tipy na skenovanie priesvitných položiek
- Zapojenie kábla adaptéra priesvitných materiálov (TMA)
- [Skenovanie diapozitívov alebo negatívov](#page-20-0)

# **Tipy na skenovanie priesvitných položiek**

- Ak chcete skenovať väčšie položky, ktoré sa nezmestia do adaptéra priesvitných materiálov, položte priesvitný materiál na skenovacie sklo, na priesvitný materiál položte hárok bieleho papiera a skenujte ako zvyčajne.
- Pri skenovaní 35 mm diapozitívu alebo negatívu softvér skenera automaticky zväčší obrázok na približne 11 cm x 15 cm. Ak chcete, aby bol konečný obrázok väčší alebo menší, pomocou nástroja **Resize (Zmeniť veľkosť)** v softvéri skenera nastavte mierku na vybratú konečnú veľkosť. Skener oskenuje položku na vybratú veľkosť a prispôsobí rozlíšenie skenovania tak, aby bolo v súlade s vybratým rozlíšením skenovania.
- Ak chcete skenovať 35 mm diapozitívy alebo negatívy pomocou TMA, stlačte tlačidlo **Scan Picture (Skenovať obrázok)** ( ) na prednej strane skenera alebo kliknite na tlačidlo **Scan Slides/Negatives (Skenovať diapozitívy/negatívy)** v programe HP Director.

Návrat do časti Skenovanie diapozitívov a negatívov.

# **Zapojenie kábla adaptéra priesvitných materiálov (TMA)**

TMA obsahuje zdroj svetla, umiestňovaciu platňu a držiaky médií. Skontrolujte, či máte všetky súčasti TMA.

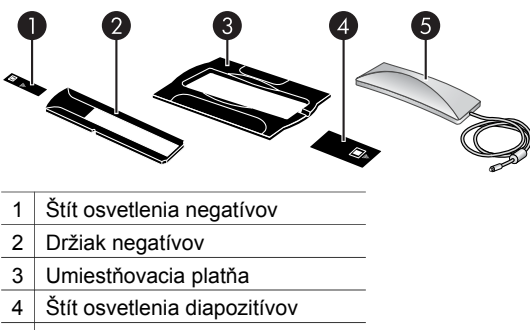

5 Zdroj svetla a držiak diapozitívov

#### <span id="page-20-0"></span>**Pripojenie kábla TMA ku skeneru**

- 1 Odpojte napájací kábel od skenera.
- 2 Na zadnej strane skenera vyhľadajte okrúhly port TMA.
- 3 Podržte kábel TMA za jeho voľný koniec a zarovnajte konektor tak, aby šípka bola navrchu.

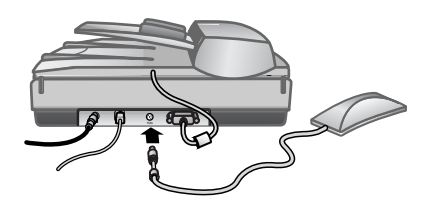

**Kábel a port TMA**

4 Opatrne vložte konektor do portu TMA.

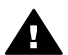

**Upozornenie** Kábel do portu TMA nevkladajte násilím. Môžu sa ohnúť alebo zlomiť vnútorné kolíky.

5 Opätovne pripojte napájací kábel.

Návrat do časti [Skenovanie diapozitívov a negatívov](#page-19-0).

### **Skenovanie diapozitívov alebo negatívov**

Ak chcete skenovať 35 mm diapozitívy alebo negatívy, použite zdroj svetla adaptéra priesvitných materiálov (TMA) a umiestňovaciu platňu. Na negatívy použite držiak negatívov. Pri skenovaní menej ako troch diapozitívov použite štít osvetlenia diapozitívov; pri skenovaní menej ako štyroch negatívnych snímok použite štít osvetlenia negatívov.

- Spustenie procesu skenovania
- [Vloženie diapozitívov do zdroja svetla TMA](#page-21-0)
- [Vloženie negatívov do zdroja svetla TMA](#page-21-0)
- Dokonč[enie procesu skenovania](#page-22-0)
- [Úprava obrázka pri skenovaní s TMA](#page-23-0)

Návrat do časti [Skenovanie diapozitívov a negatívov](#page-19-0).

#### **Spustenie procesu skenovania**

1 Položte umiestňovaciu platňu na skenovacie sklo a zarovnajte referenčnú značku na platni s referenčnou značkou na skeneri.

<span id="page-21-0"></span>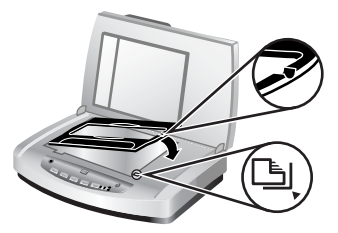

#### **Umiestnenie umiestňovacej platne na skenovacie sklo**

2 Vložte diapozitívy alebo negatívy do zdroja svetla TMA. Informácie nájdete v častiach Vloženie diapozitívov do zdroja svetla TMA alebo Vloženie negatívov do zdroja svetla TMA.

Návrat do časti [Skenovanie diapozitívov alebo negatívov.](#page-20-0)

#### **Vloženie diapozitívov do zdroja svetla TMA**

1 Vložte maximálne tri diapozitívy do držiaka diapozitívov na spodnej strane zdroja svetla adaptéra priesvitných materiálov (TMA).

**Poznámka** Skontrolujte, či je lesklá strana diapozitívu otočená smerom ku skenovaciemu sklu, keď je zdroj svetla TMA na svojom mieste na skenovacom skle. (Emulzná strana je tlmená.)

2 Ak skenujete menej ako tri diapozitívy, po vložení posledného diapozitívu vložte štít osvetlenia diapozitívov.

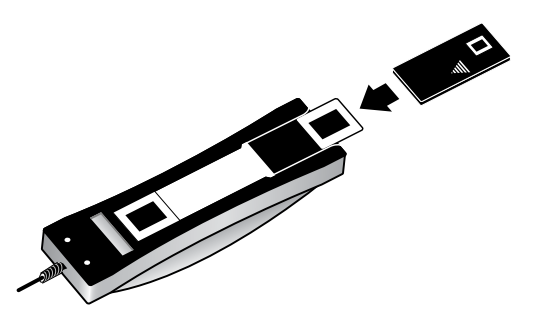

**Vloženie diapozitívov do držiaka diapozitívov so štítom osvetlenia diapozitívov**

Návrat do časti [Skenovanie diapozitívov alebo negatívov.](#page-20-0)

#### **Vloženie negatívov do zdroja svetla TMA**

1 Založte pás negatívov do držiaka negatívov. Za normálnych okolností je držiak negatívov uložený v zdroji svetla TMA, v rámci držiaka diapozitívov.

<span id="page-22-0"></span>**Poznámka** Skontrolujte, či je lesklá strana negatívu otočená smerom ku skenovaciemu sklu, keď je zdroj svetla TMA na svojom mieste na skenovacom skle.

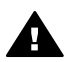

**Upozornenie** Negatívy sa ľahko poškodia. Dotýkajte sa ich len v rohoch.

- 2 Ak skenujete pás negatívov s menej ako štyrmi snímkami, po vložení pásu negatívov vložte štít osvetlenia negatívov. Štít osvetlenia negatívov umiestnite správne pomocou ikon so šípkami.
- 3 Do držiaka negatívov založte pás negatívov.

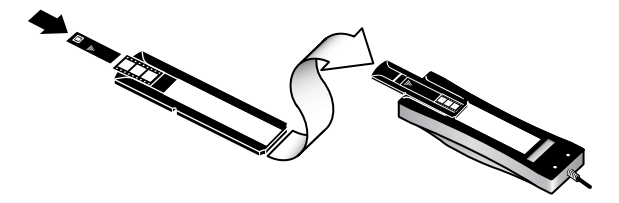

4 Posuňte držiak negatívov do držiaka negatívov na spodnej strane zdroja svetla TMA.

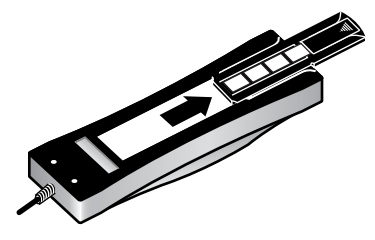

Návrat do časti [Skenovanie diapozitívov alebo negatívov.](#page-20-0)

#### **Dokončenie procesu skenovania**

1 Položte zdroj svetla adaptéra priesvitných materiálov (TMA) na umiestňovaciu platňu tak, aby snímky alebo negatívy smerovali nadol. Kábel TMA by mal vojsť do zárezu, ktorý je na rovnakom konci umiestňovacej platne ako referenčné značky.

<span id="page-23-0"></span>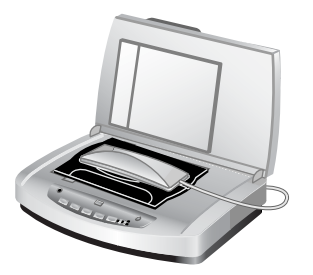

#### **Položenie zdroja svetla TMA na umiestňovaciu platňu**

- 2 Stlačte tlačidlo **Scan Picture (Skenovať obrázok)** ( ) na prednej strane skenera.
- 3 V dialógovom okne softvéru **HP Scanning** vyberte možnosť **Scan slides using transparent materials adapter (Skenovať diapozitívy pomocou adaptéra transparentných materiálov)** alebo **Scan negatives using transparent materials adapter (Skenovať negatívy pomocou adaptéra transparentných materiálov)**. Kliknite na tlačidlo **Scan (Skenovať)**.
- 4 Po skončení skenovania kliknite na tlačidlo **Scan (Skenovať)**, ak chcete skenovať ďalší diapozitív alebo negatív, alebo kliknite na tlačidlo **Done (Dokončiť)**.

Ak chcete bližšie určiť konečnú oblasť výberu skenovaného obrázka, v dialógovom okne softvéru **HP Scanning** vyberte možnosť **Show Preview (Zobraziť ukážku)** alebo použite tlačidlo **Scan Slides/Negatives (Skenovať diapozitívy/negatívy)** v programe HP Director. V dialógovom okne **Preview (Ukážka)** je možné vybrať oblasť diapozitívu alebo negatívu, ktorú chcete oskenovať. Kliknite a podržte držadlo výberu a upravte oblasť tak, aby bola orámovaná konečná oblasť skenovania obrázka. Skenovanie sa spustí až po kliknutí na tlačidlo **Accept (Prijať)** na obrazovke s ukážkou. Softvér odošle obrázok do softvéru HP Image Zone.

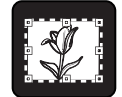

#### **Konečná oblasť skenovania**

Návrat do časti [Skenovanie diapozitívov alebo negatívov.](#page-20-0)

#### **Úprava obrázka pri skenovaní s TMA**

Počas ukážky skenovania je možné vykonať voliteľné úpravy diapozitívov alebo negatívov skenovaných pomocou adaptéra priesvitných materiálov (TMA). Skôr, než sa rozhodnete vykonať úpravy, vyberte a presuňte držadlá okolo oblasti výberu tak, aby ste videli oblasť obrázka, ktorú chcete oskenovať. Týmto sa zaručí, že softvér ho exponuje správne.

Ďalšie informácie nájdete v časti [Ukážka oskenovaného obrázka](#page-13-0).

#### Kapitola 4

**Poznámka** Pri skenovaní 35 mm diapozitívu alebo negatívu softvér skenera automaticky zväčší obrázok na približne 11 cm x 15 cm. Ak chcete, aby bol konečný obrázok väčší alebo menší, pomocou nástroja **Resize (Zmeniť veľkosť)** v softvéri skenera nastavte mierku na vybratú konečnú veľkosť. Skener oskenuje položku na vybratú veľkosť a prispôsobí rozlíšenie skenovania tak, aby bolo v súlade s vybratým rozlíšením skenovania.

Návrat do časti [Skenovanie diapozitívov alebo negatívov.](#page-20-0)

# <span id="page-25-0"></span>**5 Starostlivosť a údržba**

Táto časť obsahuje informácie o starostlivosti o skener a jeho údržbe.

- Čistenie skenovacieho skla
- Čistenie adaptéra priesvitných materiálov (TMA)
- Č[istenie a údržba automatického podáva](#page-26-0)ča dokumentov (ADF)
- [Objednávanie spotrebného materiálu na údržbu a pre skener](#page-29-0)

Občasné čistenie skenera pomáha zabezpečiť optimálny výkon. Miera nevyhnutnej starostlivosti závisí na niekoľkých faktoroch, napríklad ako často, s akým typom média v automatickom podávači dokumentov (ADF) a v akom prostredí sa zariadenie používa. Bežné čistenie vykonávajte podľa potreby.

Bežné čistenie a údržba skenera by mali zahŕňať čistenie skla skenera, adaptéra priesvitných materiálov (TMA) a automatického podávača dokumentov (ADF).

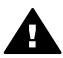

**Upozornenie** Do skenera nevkladajte predmety s ostrými hranami. Skener by sa tým mohol poškodiť. Pred položením predmetu na skenovacie sklo skontrolujte, či predmet neobsahuje tekuté lepidlo, korekčnú tekutinu alebo iné látky, ktoré sa môžu preniesť na sklo.

# **Čistenie skenovacieho skla**

- 1 Odpojte kábel USB a napájací kábel od skenera.
- 2 Skenovacie sklo vyčistite mäkkou handričkou, ktorá nepúšťa vlákna, jemne nasprejovanou slabým roztokom na čistenie skiel a vysušte suchou mäkkou handričkou, ktorá nepúšťa vlákna.

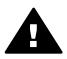

**Upozornenie** Používajte len roztoky na čistenie skiel. Nepoužívajte drsné materiály, acetón, benzén ani chlorid uhličitý, môžu poškodiť skenovacie sklo. Nepoužívajte izopropylový alkohol, môže na skle zanechať šmuhy.

Nestriekajte roztok na čistenie skiel priamo na sklo. Ak sa aplikuje priveľa roztoku na čistenie skiel, môže vtiecť cez okraje a poškodiť skener.

3 Po skončení čistenia k skeneru znovu pripojte kábel USB a napájací kábel.

**Poznámka** Návod na čistenie spodnej strany skenovacieho skla nájdete na lokalite [www.hp.com/support](http://www.hp.com/support).

Návrat do časti Starostlivosť a údržba.

# **Čistenie adaptéra priesvitných materiálov (TMA)**

Adaptér priesvitných materiálov (TMA) čistite suchou mäkkou handričkou. Ak je to potrebné, handričku jemne nasprejujte roztokom na čistenie skiel a adaptér zotrite.

Návrat do časti Starostlivosť a údržba.

# <span id="page-26-0"></span>**Čistenie a údržba automatického podávača dokumentov (ADF)**

Automatický podávač dokumentov (ADF) vyžaduje pravidelné čistenie podľa toho, ako často a s akým typom média sa používa. Ak sa na obrázkoch oskenovaných pomocou ADF objavia vertikálne šmuhy, ak je médium prechádzajúce cez ADF zaprášené alebo špinavé alebo ak je prostredie prašné, na vyčistenie ADF použite čistiacu handričku značky HP určenú pre ADF. Ak používate automatický podávač dokumentov (ADF) niekoľkokrát za týždeň, odporúča sa čistenie aspoň raz za mesiac. Určite si vhodný postup bežného čistenia skenera.

Pri čistení a údržbe automatického podávača dokumentov (ADF) používajte nasledujúce metódy:

- Čistiaca handrička prejde cez ADF
- Čistenie okna ADF
- Ručné vyč[istenie zostavy valca podáva](#page-28-0)ča
- [Údržba ADF](#page-29-0)

Návrat do časti [Starostlivos](#page-25-0)ť a údržba.

#### **Čistiaca handrička prejde cez ADF**

- 1 Pomocou drážky otvorte zatvorený zásobník. Dajte pozor, aby ste *neroztrhli* čistiacu handričku, ktorá sa nachádza vnútri.
- 2 Vyberte čistiacu handričku a rozložte ju.
- 3 Vložte rozloženú handričku do vstupného zásobníka papiera.
- 4 Stlačte tlačidlo **Scan Document (Skenovať dokument)** ( $\boxed{\equiv}$ ). Čistiaca handrička prejde cez ADF.

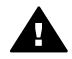

**Upozornenie** Pred vykonaním ďalšieho kroku počkajte dve minúty, kým sa neusušia súčiastky.

- 5 Do vstupného zásobníka papiera vložte asi päť vytlačených hárkov papiera. Oskenujte ich a skontrolujte výsledok.
- 6 Ak sa šmuhy stále vyskytujú, opakujte kroky 3 až 5. Čistiaca handrička sa môže v automatickom podávači použiť päťkrát.

**Poznámka** Ak sú na oskenovanom obraze šmuhy aj po použití čistiacej handričky, pravdepodobne budete musieť vyčistiť okno ADF (ďalšie informácie nájdete v časti Čistenie okna ADF).

Návrat do časti Čistenie a údržba automatického podávača dokumentov (ADF).

#### **Čistenie okna ADF**

Ak sú na skenovaných obrazoch šmuhy, problém sa možno vyrieši vyčistením okna ADF. Ak chcete vytiahnuť, vyčistiť a opätovne nasadiť priehľadné okno ADF, postupujte podľa nasledujúcich krokov.

1 Odpojte napájací kábel a konektor zo skenera do ADF.

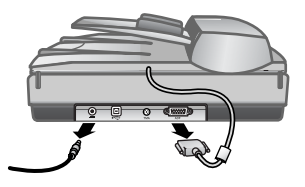

- 2 Otvorte ADF, zdvihnite ho smerom nahor a vyberte ho zo skenera.
- 3 Odomknite okno ADF.

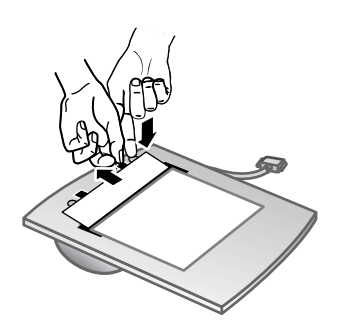

- a Na spodnej strane ADF vyhľadajte priehľadné okno podávača s modrozelenými obdĺžnikmi.
- b Stlačte jednu z úchytiek vedľa modrozeleného obdĺžnika.
- c Modrozelený obdĺžnik potiahnite smerom k najbližšiemu koncu skenera.
- d Tieto kroky opakujte aj s ostatnými úchytkami a modrozelenými obdĺžnikmi.
- 4 Vyberte okno ADF z ADF.

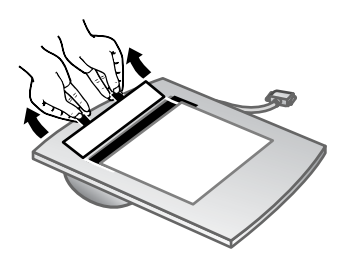

5 Čistiacou handričkou značky HP určenou pre ADF alebo handričkou, ktorá nepúšťa vlákna, poutierajte, vyčistite a osušte priehľadnú plastovú plochu. Pred opätovným nasadením okna vyčistite obe strany. Skontrolujte, či sú obe strany suché a bez škvŕn.

<span id="page-28-0"></span>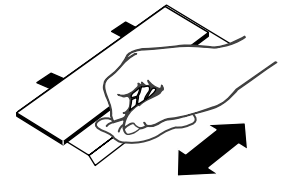

6 Opätovne nasaďte okno ADF.

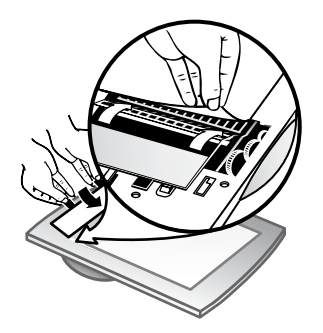

- a Opatrne nadvihnite okraj veľkej šedej plastovej fólie pripojenej k dolnej časti ADF.
- b Posuňte priesvitnú stranu hrany priehľadného okna ADF pod šedú plastovú fóliu.
- c Posuňte priehľadné okno ADF dopredu, kým s kliknutím nezapadne na miesto.
- d Skontrolujte, či modrozelený obdĺžnik v strede okna ADF zapadol pod šedú úchytku a *nie* nad ňu.
- 7 Položte ADF na skener.
- 8 K skeneru pripojte konektor ADF a potom aj napájací kábel.
- 9 Pomocou ADF naskenujte asi päť dokumentov. Skontrolujte výsledky skenovania. Ak sa na skenovaných obrazoch stále vyskytujú šmuhy, obráťte sa na zákaznícku podporu spoločnosti HP. Pravdepodobne bude potrebné objednať nové priehľadné ADF a optickú zostavu (C9915-60011).

Návrat do časti Č[istenie a údržba automatického podáva](#page-26-0)ča dokumentov (ADF).

#### **Ručné vyčistenie zostavy valca podávača**

1 Otvorte poklop a zelenú úchytku nadvihnite tak, aby kryt bol úplne otvorený. Zostava valca podávača by mala byť v takmer zvislej polohe.

<span id="page-29-0"></span>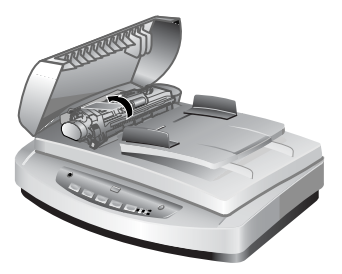

Nadvihnutím zelenej úchytky uvoľnite valce podávača ADF.

2 Čistiacou handričkou značky HP určenou pre ADF vyčistite každý valec podávača a malé gumenú podložku, ktorá sa nachádza pod valcami.

**Poznámka** Ak *nemáte* čistiacu handričku značky HP určenú pre ADF, použite handričku, ktorá nepúšťa vlákna, jemne navlhčenú alkoholom.

- 3 Poutierajte plochu okolo malej gumenej podložky a odstráňte papierový prach.
- 4 Sklopte zelenú úchytku a zostavu valca podávača.
- 5 Zatvorte poklop.

Návrat do časti Č[istenie a údržba automatického podáva](#page-26-0)ča dokumentov (ADF).

#### **Údržba ADF**

Ak sa často vyskytuje chybné podávanie papiera, postupujte podľa nasledujúcich krokov:

- 1 Ručne vyčistite zostavu valca podávača. Informácie nájdete v časti Č[istenie a](#page-26-0) [údržba automatického podáva](#page-26-0)ča dokumentov (ADF).
- 2 Ak sa chybné podávanie papiera vyskytuje aj naďalej, objednajte a nainštalujte súpravu na výmenu valca ADF. Súprava na výmenu valca ADF obsahuje mechanizmus valca, oddeľovaciu podložku, nové skrutky pre oddeľovaciu podložku a návod na výmenu (ďalšie informácie nájdete v časti Objednávanie spotrebného materiálu na údržbu a pre skener).

Návrat do časti Č[istenie a údržba automatického podáva](#page-26-0)ča dokumentov (ADF).

# **Objednávanie spotrebného materiálu na údržbu a pre skener**

Súčiastky na údržbu je možné zakúpiť online na webovej lokalite podpory skenerov [www.hp.com/support/scannersupplies.](http://www.hp.com/support/scannersupplies) Položky ako napríklad čistiaca handrička značky HP určená pre ADF alebo súprava na výmenu valca ADF je možné zaslať do celého sveta.

Návrat do časti [Starostlivos](#page-25-0)ť a údržba.

# <span id="page-30-0"></span>**6 Riešenie problémov**

Táto časť obsahuje návod na riešenie bežných problémov so skenerom, automatickým podávačom dokumentov (ADF) a adaptérom priesvitných materiálov (TMA).

- Problémy s inštaláciou alebo nastavením skenera
- [Problémy s inicializáciou alebo hardvérom skenera](#page-31-0)
- [Problémy s prevádzkou skenera](#page-33-0)
- [Problémy s automatickým podáva](#page-36-0)čom dokumentov (ADF)
- [Problémy s adaptérom priesvitných materiálov \(TMA\)](#page-40-0)
- [Riešenie problémov s diapozitívmi a negatívmi](#page-41-0)
- [Skenovanie s vysokým rozlíšením](#page-42-0)

### **Problémy s inštaláciou alebo nastavením skenera**

Táto časť obsahuje riešenia problémov s inštaláciou a nastaveniami.

- Použitie oprávnení správcu
- Odinštalovanie softvéru
- [Kontrola káblov](#page-31-0)

Návrat do časti Riešenie problémov.

#### **Použitie oprávnení správcu**

Pri inštalovaní skenera do počítača so systémom Microsoft® Windows® 2000 alebo Windows XP musíte byť prihlásený ako správca. Informácie o tom, ako sa prihlásiť s oprávneniami správcu, nájdete v pomocníkovi operačného systému.

Návrat do časti Problémy s inštaláciou alebo nastavením skenera.

#### **Odinštalovanie softvéru**

Ak chcete odinštalovať softvér od spoločnosti HP, ktorý bol dodaný so skenerom, vykonajte nasledujúce kroky:

1 Na paneli úloh kliknite na tlačidlo **Štart**, ukážte na položku **Nastavenie** a potom kliknite na položku **Ovládací panel**.

**Poznámka** V systéme Windows XP kliknite na položku **Ovládací panel** v ponuke **Štart**.

2 Dvakrát kliknite na ikonu **Pridať alebo odstrániť programy**.

**Poznámka** V systéme Windows XP sa táto ikona nazýva **Pridanie alebo odstránenie programov**.

- 3 Kliknite na položku **HP Scanjet 7650** a potom na tlačidlo **Odstrániť**. Týmto postupom odstránite softvér HP Scanning.
- 4 Kliknite na položku **HP Image Zone** a potom na tlačidlo **Odstrániť**.

Týmto postupom odstránite softvér HP Image Zone.

<span id="page-31-0"></span>5 Znova ho nainštalujte z disku CD so softvérom HP Image Zone, ktorý bol dodaný so skenerom. Po vložení disku CD do jednotky sa automaticky spustí rozhranie inštalačného programu. Vyberte položku **HP Image Zone**.

Návrat do časti [Problémy s inštaláciou alebo nastavením skenera.](#page-30-0)

#### **Kontrola káblov**

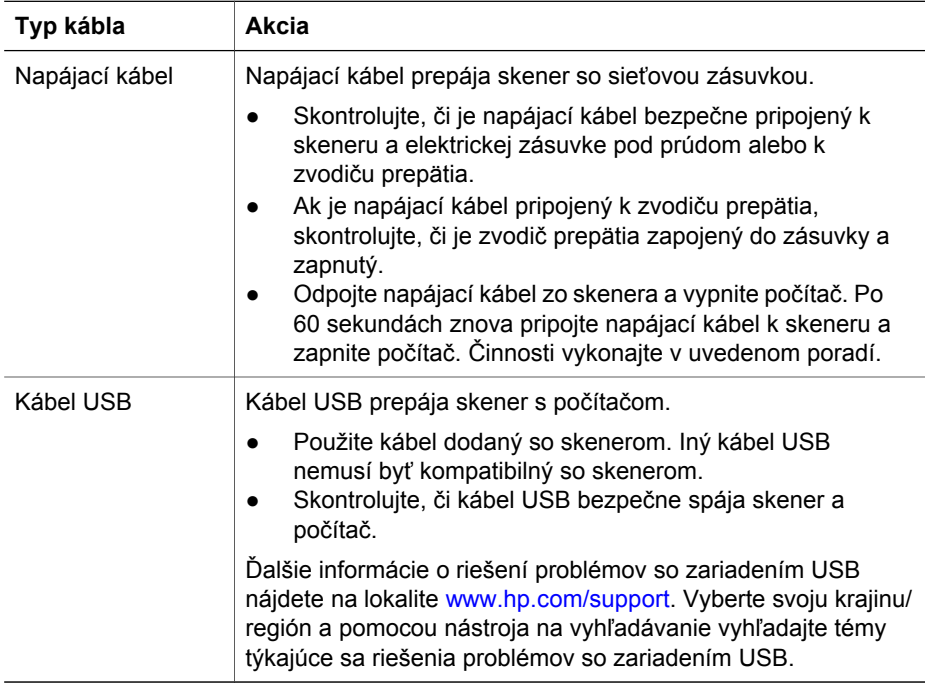

Návrat do časti [Problémy s inštaláciou alebo nastavením skenera.](#page-30-0)

# **Problémy s inicializáciou alebo hardvérom skenera**

Táto časť obsahuje riešenia problémov s inicializáciou a hardvérom.

- Reštartovanie skenera
- [Testovanie hardvéru skenera](#page-32-0)
- [Skener nefunguje správne](#page-32-0)

Návrat do časti [Riešenie problémov](#page-30-0).

#### **Reštartovanie skenera**

Ak sa pri pokuse o použitie skenera zobrazí chybové hlásenie "Scanner initialization failed" (Inicializácia skenera zlyhala), "Scanner not found" (Skener sa nenašiel) alebo podobné hlásenie, vykonajte nasledujúce kroky:

1 Ak je softvér HP Image Zone spustený, ukončite ho.

- <span id="page-32-0"></span>2 Odpojte kábel, ktorý spája skener a počítač.
- 3 Odpojením napájacieho kábla vypnite skener.
- 4 Vypnite počítač, počkajte 60 sekúnd a znova ho zapnite.
- 5 Pripojením napájacieho kábla znova zapnite skener.
- 6 Znova zapojte kábel, ktorý spája počítač so skenerom (na počítači použite iný port USB, ak je to možné).
- Indikátor "**00**" na displeji LCD na prednom paneli skenera signalizuje, že sa vyskytla chyba pripojenia USB. Skontrolujte, či kábel USB bezpečne spája skener a počítač.
- Uistite sa, že kábel USB je správne pripojený k zadnej strane skenera. Symbol USB na konci kábla (na konektore) by mal byť otočený nahor. Ak je pripojený správne, konektor USB sa na dotyk bude zdať trochu uvoľnený. Ak je pripojený nesprávne, zástrčka USB sa na dotyk bude zdať pripojená príliš tesne.
- Pokúste sa kábel USB pripojiť k inému portu USB na počítači.

Návrat do časti [Problémy s inicializáciou alebo hardvérom skenera](#page-31-0).

#### **Testovanie hardvéru skenera**

Ak máte pocit, že skener má problémy s hardvérom, overte, či sú všetky káble pevne pripojené k skeneru, počítaču a zdroju napájania. Ak sú káble pripojené správne, skener otestujte nasledujúcim spôsobom:

- 1 Odpojte kábel USB a napájací kábel zo skenera.
- 2 Znova pripojte kábel USB a napájací kábel k skeneru.

Vozík skenera sa bude pohybovať smerom dopredu a dozadu v rozsahu približne 25 mm a zapne sa lampa.

Ak sa vozík nezačne pohybovať a lampa sa nezapne, problém pravdepodobne spočíva v hardvéri skenera. Informácie nájdete v časti [Technická podpora](#page-46-0).

Návrat do časti [Problémy s inicializáciou alebo hardvérom skenera](#page-31-0).

#### **Skener nefunguje správne**

Ak skener prestane skenovať, postupujte podľa nasledujúcich krokov v určenom poradí. Po vykonaní každého kroku spustite skenovanie, aby ste zistili, či skener funguje. Ak problém pretrváva, pokračujte ďalším krokom.

- 1 Skontrolujte tlačidlo Šetrenie energie, aby ste sa uistili, že skener nie je vypnutý. Ak indikátor tlačidla nebliká ani nesvieti, jedenkrát rýchlo stlačte tlačidlo Šetrenie energie, čím znova zapnete skener.
- 2 Môže byť uvoľnený kábel. Skontrolujte, či sú kábel USB a napájací kábel bezpečne pripojené.
- 3 Odpojte napájací kábel zo zdroja napájania, počkajte 60 sekúnd a znova ho zapojte.
- 4 Reštartujte počítač.
- 5 V počítači pravdepodobne nastal softvérový konflikt. Pravdepodobne budete musieť odinštalovať a potom znova nainštalovať softvér skenera.
	- a Kliknite na tlačidlo **Štart**, potom na položku **Nastavenie** a napokon na položku **Ovládací panel** (v systéme Windows XP kliknite na tlačidlo **Štart** a potom na položku **Ovládací panel**).
- <span id="page-33-0"></span>b Kliknite na ikonu **Pridať alebo odstrániť programy** (v systéme Windows XP sa táto ikona nazýva **Pridanie alebo odstránenie programov**) a potom vyberte položku **HP Scanjet 7650**.
- c Kliknite na tlačidlo **Odstrániť**.
- d Kliknite na ikonu **Pridať alebo odstrániť programy** (v systéme Windows XP sa táto ikona nazýva **Pridanie alebo odstránenie programov**) a potom vyberte položku **HP Image Zone**.
- e Kliknite na tlačidlo **Odstrániť**.
- 6 Znova ho nainštalujte z disku CD so softvérom HP Image Zone, ktorý bol dodaný so skenerom. Po vložení disku CD do jednotky sa automaticky spustí rozhranie inštalačného programu. Vyberte položku **HP Image Zone**.

Ak skener naďalej nefunguje, navštívte lokalitu [www.hp.com/support](http://www.hp.com/support) alebo sa obráťte na zákaznícku podporu spoločnosti HP.

Návrat do časti [Problémy s inicializáciou alebo hardvérom skenera](#page-31-0).

# **Problémy s prevádzkou skenera**

- Skener sa nezapne
- Lampa skenera zostane zapnutá
- Skener nezač[ne okamžite skenova](#page-34-0)ť
- Tlač[idlá nefungujú](#page-34-0)
- [Riešenie problémov so získaním obrázkov pomocou programu na spracovanie](#page-34-0) [obrázkov vyhovujúceho štandardu TWAIN](#page-34-0)
- [Riešenie problémov so skenovaním dokumentov alebo textu \(OCR\)](#page-35-0)
- [Oskenovaný obrázok je neostrý](#page-35-0)
- [Skener skenuje ve](#page-35-0)ľmi pomaly
- [Je potrebné vy](#page-36-0)čistiť sklo skenera

Návrat do časti [Riešenie problémov](#page-30-0).

#### **Skener sa nezapne**

Ak sa skener po stlačení tlačidiel na prednom paneli skenera nezapne, môže to mať dve príčiny:

- Skener môže byť vypnutý, čo mohlo byť spôsobené stlačením tlačidla **Šetrenie energie** na viac než dve sekundy. Znova rýchlo stlačte tlačidlo **Šetrenie energie** a skener sa zapne.
- Skener môže byť odpojený. Skontrolujte, či zo skenera nie je odpojený napájací kábel alebo či skener nie je odpojený od zdroja napájania.

#### **Lampa skenera zostane zapnutá**

Lampa skenera by sa po období nečinnosti (približne 15 minút) mala automaticky vypnúť. Je to režim šetrenia energie.

Ak lampa skenera zostane zapnutá, vypnite ju manuálne tak, že rýchlo stlačíte tlačidlo **Šetrenie energie** ( $\cup$ ) na skeneri.

Návrat do časti Problémy s prevádzkou skenera.

#### <span id="page-34-0"></span>**Skener nezačne okamžite skenovať**

Ak ste skener nejaký čas nepoužívali, lampa skenera sa zrejme pred začatím skenovania potrebuje zahriať. Ak sa lampa skenera potrebuje zahriať, začiatok skenovania sa po spustení softvéru alebo stlačení tlačidla skenera o chvíľu oneskorí.

Návrat do časti [Problémy s prevádzkou skenera](#page-33-0).

#### **Tlačidlá nefungujú**

Po vykonaní každého kroku spustite skenovanie, aby ste zistili, či tlačidlá fungujú. Ak nefungujú, vykonajte ďalší krok.

- Môže byť uvoľnený kábel. Skontrolujte, či sú kábel USB a napájací kábel bezpečne pripojené.
- Odpojte napájací kábel a potom ho znova pripojte.
- Reštartujte počítač.
- Tlačidlá sú pravdepodobne vypnuté. Vyskúšajte nasledujúce postupy:
	- Otvorte okno **Ovládací panel**, vyberte položku **Skenery a fotoaparáty** a potom v zozname vyberte svoj model skenera.
	- Otvorte okno **Vlastnosti** a kliknite na kartu **Udalosti**. V zozname **Udalosti skenera** vyberte položku **Skenovať dokument a stlačte tlačidlo** .
	- Skontrolujte, či ste vybrali možnosť **HP Scanning software**.
	- **Pre systémy Windows 98 a Windows 2000**: Uistite sa, že ste nevybrali možnosť **Disable Device Events (Vypnúť udalosti zariadenia)**.
	- **Pre systémy Windows Me a Windows XP**: Uistite sa, že ste nevybrali možnosť **Nevykonať žiadnu akciu**.

Návrat do časti [Problémy s prevádzkou skenera](#page-33-0).

#### **Riešenie problémov so získaním obrázkov pomocou programu na spracovanie obrázkov vyhovujúceho štandardu TWAIN**

Ak máte v počítači nainštalovaný softvér HP Image Zone aj softvér Document ISIS/ TWAIN pre skener HP Scanjet série 7600, pri pokuse o získanie obrázka pomocou softvérového programu sa zobrazia dve možnosti.

Na správu dokumentov alebo vlastné obchodné programy vyberte softvér Document ISIS/TWAIN pre skener HP Scanjet série 7600. Pre najpopulárnejšie programy na spracovanie obrázkov vyberte možnosť HP Scanjet série 7600 TWAIN.

Ďalšie informácie o štandarde TWAIN získate na lokalite [www.twain.org.](http://www.twain.org)

Návrat do časti [Problémy s prevádzkou skenera](#page-33-0).

#### <span id="page-35-0"></span>**Riešenie problémov so skenovaním dokumentov alebo textu (OCR)**

Pre účely konvertovania textu na strane na text, ktorý môžete upravovať v počítači, používa skener optické rozpoznávanie znakov (OCR).

- Ak ste text oskenovali, ale nedá sa upravovať, počas skenovania vyberte nasledujúce možnosti:
	- **HP Scanning (Skenovanie HP)** (Vyberte možnosť **Document (Dokument)**).
	- **Scan for editable text? (Skenovať upravovateľný text?)** (Vyberte možnosť **Yes (Áno)**).
- Oskenovaný text sa nemusí v počítači zobraziť presne v takej podobe, ako v origináli, najmä vtedy, ak originál obsahuje škvrny alebo rozmazaný text. Niektoré znaky môžu byť napríklad nesprávne alebo môžu chýbať. Pri úpravách textu porovnávajte oskenovaný text s originálom a urobte potrebné opravy.

Ak chcete zmeniť možnosti skenovania textu, otvorte program HP Director, kliknite na položku **Settings (Nastavenia)**, potom na položku **Scan Settings and Preferences (Nastavenia a predvoľby skenovania)** a vyberte možnosť **Button Settings (Nastavenia tlačidiel)**.

V dialógovom okne **Button Settings (Nastavenia tlačidiel)** vyberte kartu pre tlačidlo **Scan Document (Front Panel)(Skenovať dokument (Predný panel))** alebo tlačidlo **Scan Document (Director)(Skenovať dokument (Director))** a potom kliknite na tlačidlo **Modify Scan Document Settings (Upraviť nastavenia skenovania dokumentu)**. Existuje niekoľko možností prispôsobenia skenovania dokumentu.

**Poznámka** Softvér OCR sa nainštaluje automaticky počas inštalácie softvéru HP Scanning pri nastavovaní skenera.

Návrat do časti [Problémy s prevádzkou skenera](#page-33-0).

#### **Oskenovaný obrázok je neostrý**

Je dôležité, aby bol dokument, ktorý skenujete, úplne priložený ku sklu skenera. Ak je výsledný oskenovaný obrázok nejasný, skontrolujte, či je dokument úplne priložený ku sklu skenera.

Návrat do časti [Problémy s prevádzkou skenera](#page-33-0).

#### **Skener skenuje veľmi pomaly**

- Ak skenujete text na úpravy, pomalé skenovanie spôsobuje softvér OCR. V tomto prípade je pomalé skenovanie normálne. Počkajte, kým sa dokument oskenuje.
- Pomalé skenovanie môžu zapríčiniť aj niektoré predvolené nastavenia. Otvorte program HP Director, kliknite na okno **Settings (Nastavenia)**, potom na položku **Scan Settings and Preferences (Nastavenia a predvoľby skenovania)** a potom na položku **Scan Preferences** (Predvoľby skenovania). Na karte **Quality vs. Speed (Kvalita a rýchlosť)** zrušte začiarknutie políčka **Scan at maximum pixel depth (Skenovať pri maximálnej hĺbke pixelov)**.
- Môže byť nastavené príliš vysoké rozlíšenie. Nastavte rozlíšenie na nižšiu úroveň. Softvér skenera automaticky vyberie rozlíšenie, a poskytne tak najlepšie vyváženie medzi kvalitou obrázka a veľkosťou súboru. Ak chcete zmeniť rozlíšenie, otvorte program HP Director a kliknite na okno **Settings (Nastavenia)**. Vyberte položku **Scan Settings and Preferences (Nastavenia a predvoľby skenovania)** a potom kliknite na možnosť **Button**

<span id="page-36-0"></span>**Settings (Nastavenia tlačidiel)**. Zobrazí sa dialógové okno **Button settings (Nastavenia tlačidiel)**. Vyberte kartu **Scan Picture (Front Panel) (Skenovať obrázok (Predný panel))** alebo **Scan Picture (Director) (Skenovať obrázok (Director))** a potom kliknite na tlačidlo **Modify Scan Picture Settings (Upraviť nastavenia skenovania obrázkov)**. Pomocou rozbaľovacieho zoznamu zmeňte rozlíšenie na karte **Scan Settings (Nastavenia skenovania)**.

Návrat do časti [Problémy s prevádzkou skenera](#page-33-0).

#### **Je potrebné vyčistiť sklo skenera**

Skenovacie sklo vyčistite v nasledujúcich prípadoch:

- Na skle je atrament.
- Na skle sú odtlačky prstov.
- Na dokumentoch sa nachádza veľké množstvo prachu alebo nečistôt.
- Na oskenovaných obrázkoch sa vyskytujú šmuhy alebo iné škvrny.
- Sklo je zahmlené alebo zaprášené.

Pred skenovaním ďalšieho obrázka nechajte sklo úplne vysušiť.

Ďalšie informácie nájdete v časti [Starostlivos](#page-25-0)ť a údržba.

Návrat do časti [Problémy s prevádzkou skenera](#page-33-0).

### **Problémy s automatickým podávačom dokumentov (ADF)**

Táto časť rieši problémy, ktoré sa môžu vyskytnúť počas skenovania prostredníctvom automatického podávača dokumentov (ADF).

- Zasekávanie papiera, zošikmovanie papiera alebo podávanie viacerých strán
- [Skener nepodáva papier z ADF](#page-37-0)
- Spodná časť [oskenovaného obrázku je odrezaná](#page-37-0)
- [Na skenovanom obrázku sa vyskytujú pruhy alebo škrabance](#page-37-0)
- [Dokument vložený do ADF sa opakovane zasekáva](#page-37-0)
- Odstraň[ovanie zaseknutých médií z ADF.](#page-38-0)

Návrat do časti [Riešenie problémov](#page-30-0).

#### **Zasekávanie papiera, zošikmovanie papiera alebo podávanie viacerých strán**

- Ak sa zdá, že sa strany začínajú zošikmovať (ohýbať pri vkladaní) počas podávania do automatického podávača, skontrolujte oskenované obrázky v softvéri, či tiež nie sú šikmé (nakrivo).
- Strany pravdepodobne neboli správne umiestnené. Vyrovnajte strany a nastavte vodiace lišty papiera podľa stredu balíka.
- Vstupný alebo výstupný zásobník automatického podávača môže obsahovať viac strán, než je maximálny počet. Vložte do vstupného zásobníka menej strán a odoberte strany z výstupného zásobníka.
- Vyčistením automatického podávača predídete chybnému podávaniu papiera. Ďalšie informácie o čistení automatického podávača nájdete v časti Č[istenie a](#page-26-0) [údržba automatického podáva](#page-26-0)ča dokumentov (ADF). Informácie o čistení nájdete aj na Internete. Navštívte lokalitu [www.hp.com](http://www.hp.com) a vyhľadajte text "cleaning and maintaining the ADF" (čistenie a údržba automatického podávača) a "cleaning cloth" (čistiaca handrička).

<span id="page-37-0"></span>Ak to nepomôže, nainštalujte súpravu na výmenu valca ADF. Súprava na výmenu valca ADF obsahuje mechanizmus valca, oddeľovaciu podložku a nové skrutky na výmenu oddeľovacej podložky. (Informácie nájdete v časti [Objednávanie spotrebného materiálu na údržbu a pre skener.](#page-29-0))

Návrat do časti [Problémy s automatickým podáva](#page-36-0)čom dokumentov (ADF).

#### **Skener nepodáva papier z ADF**

- Poklop automatického podávača pravdepodobne nezapadol bezpečne na miesto. Otvorte poklop a potom ho silným stlačením zatvorte.
- Problém môže byť v hardvéri ADF. Na otestovanie ADF použite nasledujúci postup:
	- Odpojte kábel USB a napájací kábel zo skenera. Skontrolujte, či je napájací kábel stále pripojený k zdroju napájania.
	- Uistite sa, že kábel ADF je pripojený k portu ADF skenera a že vo vstupnom zásobníku sú aspoň 2 hárky papiera.
	- Znova pripojte napájací kábel k skeneru a skontrolujte, či je zapnutý.

Ak ADF nepodáva papier, obráťte sa na zákaznícku podporu spoločnosti HP.

Návrat do časti [Problémy s automatickým podáva](#page-36-0)čom dokumentov (ADF).

#### **Spodná časť oskenovaného obrázku je odrezaná**

Automatický podávač dokumentov (ADF) pracuje s médiami s dĺžkou maximálne 355,6 mm. Ak je dokument dlhší, oskenujte ho po častiach cez skenovacie sklo. V dvojstrannom režime je dĺžkový limit automatického podávača 210 mm x 304,8 mm.

Návrat do časti [Problémy s automatickým podáva](#page-36-0)čom dokumentov (ADF).

#### **Na skenovanom obrázku sa vyskytujú pruhy alebo škrabance**

- Vyčistite skenovacie sklo.
- Skontrolujte, či sú originály dokumentov čisté a nepokrčené.
- Čistiacu handričku previňte cez ADF. Ďalšie informácie o čistení ADF nájdete v časti Čistiaca handrič[ka prejde cez ADF](#page-26-0).
- Ručne vyčistite zostavu valca podávača. Ďalšie informácie o čistení ADF nájdete v časti Ručné vyč[istenie zostavy valca podáva](#page-28-0)ča.
- Vyčistite okno ADF. Ďalšie informácie o čistení ADF nájdete v časti Č[istenie okna](#page-26-0) [ADF](#page-26-0).

Návrat do časti [Problémy s automatickým podáva](#page-36-0)čom dokumentov (ADF).

#### **Dokument vložený do ADF sa opakovane zasekáva**

- Dokument nezodpovedá štandardom pre ADF. Ďalšie informácie nájdete v časti [Výber vhodného média pre ADF.](#page-17-0)
- Na origináli dokumentu môžu byť cudzie predmety, napríklad zošívacia svorka alebo samolepiace poznámky, ktoré treba odstrániť.

Návrat do časti [Problémy s automatickým podáva](#page-36-0)čom dokumentov (ADF).

#### <span id="page-38-0"></span>**Odstraňovanie zaseknutých médií z ADF.**

Strany sa najčastejšie zasekávajú na začiatku alebo na konci strany. Použite vhodný postup na odstránenie zaseknutia a pokračujte.

#### **Odstránenie zaseknutého média na začiatku strany**

- 1 Odstráňte všetky uvoľnené strany z vstupného zásobníka ADF.
- 2 Zdvihnite poklop ADF.

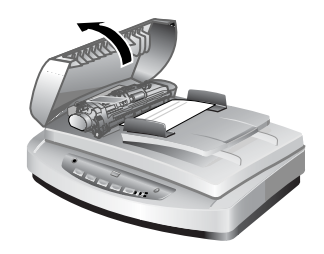

**Zdvihnutie poklopu ADF**

3 Nadvihnite veľkú zelenú úchytku (je umiestnená naľavo od valca) a opatrne odstráňte zaseknutú stranu.

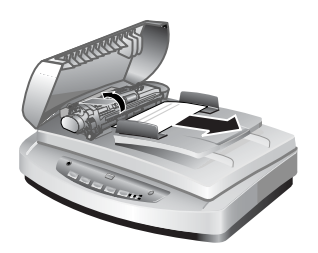

#### **Nadvihnutie úchytky a odstránenie zaseknutej strany**

4 Zatvorte poklop. Silno potlačte smerom nadol, kým poklop neklikne.

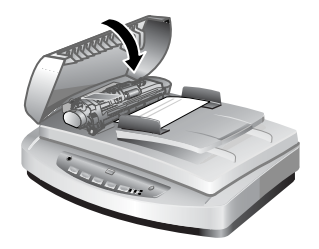

**Zatvorte poklop.**

5 Znova vložte neoskenované strany do vstupného zásobníka ADF.

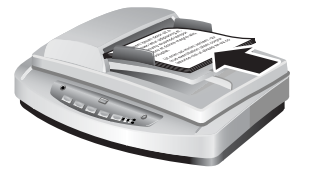

#### **Opätovné vloženie strán do vstupného zásobníka**

6 Začnite znova skenovať.

#### **Odstránenie zaseknutého média na konci strany**

- 1 Odstráňte všetky uvoľnené strany z vstupného zásobníka ADF.
- 2 Vyberte vstupný zásobník z ADF.

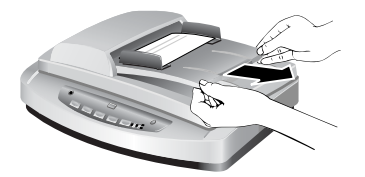

#### **Vybratie vstupného zásobníka**

3 Opatrne potiahnite zaseknutú stranu z ADF proti smeru podávania strany.

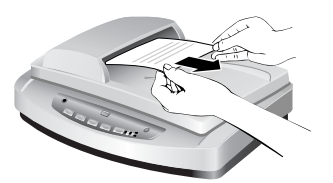

**Vytiahnutie zaseknutej strany**

4 Ak sa ani potom nedá zaseknutá stránka odstrániť, úplne otvorte kryt, uvoľnite zaseknutú stránku z valca na bočnej strane krytu a opatrne ju vytiahnite z automatického podávača.

<span id="page-40-0"></span>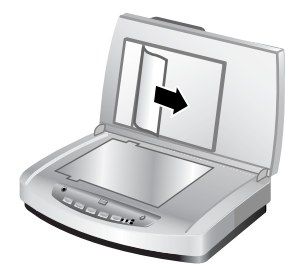

#### **Otvorenie ADF a odstránenie zaseknutej stránky**

- 5 Keď je zaseknutie odstránené, pripojte vstupný zásobník a zatvorte poklop. Na oboch stranách silno potlačte, kým nezaznie kliknutie.
- 6 Znova uložte neoskenované stránky do kôpky a vložte ich do automatického podávača.
- 7 Začnite znova skenovať.

Návrat do časti [Problémy s automatickým podáva](#page-36-0)čom dokumentov (ADF).

# **Problémy s adaptérom priesvitných materiálov (TMA)**

Táto časť rieši problémy, ktoré sa môžu vyskytnúť počas skenovania 35 mm diapozitívov a negatívov z adaptéra priesvitných materiálov (TMA).

- Adaptér priesvitných materiálov (TMA) vôbec nefunguje
- Po výbere diapozitívov či negatívov v dialógovom okne Scan Picture (Skenovať obrázok) je v adaptéri priesvitných materiálov viditeľné len nejasné alebo žiadne svetlo.

Návrat do časti [Riešenie problémov](#page-30-0).

#### **Adaptér priesvitných materiálov (TMA) vôbec nefunguje**

Kábel adaptéra nie je správne pripojený. Skontrolujte, či je kábel adaptéra bezpečne pripojený k portu TMA na zadnej časti skenera.

Návrat do časti Problémy s adaptérom priesvitných materiálov (TMA).

#### **Po výbere diapozitívov či negatívov v dialógovom okne Scan Picture (Skenovať obrázok) je v adaptéri priesvitných materiálov viditeľné len nejasné alebo žiadne svetlo.**

Po vykonaní každého kroku spustite skenovanie, aby ste zistili, či skener funguje. Ak nefunguje, vykonajte ďalší krok.

- 1 Ubezpečte sa, že TMA je pripojený k skeneru.
- 2 V dialógovom okne **Scan Picture (Skenovať obrázok)** vyberte možnosť **Slides using a Transparent Materials Adapter (Diapozitívy pomocou TMA)** alebo **Negatives using a Transparent Materials Adapter (Negatívy pomocou TMA)**.
- 3 Pravdepodobne nefunguje žiarovka TMA. Kliknite na tlačidlo **Scan picture (Skenovať obrázok)** ( ) a vyhľadajte osvetlenie. Ak je žiarovka pokazená, je potrebný servis. Informácie nájdete v časti [Podpora produktu.](#page-46-0)

<span id="page-41-0"></span>4 TMA má krátky zahrievací režim. Počkajte niekoľko sekúnd, či sa svetlo nezapne. Ak chcete dosiahnuť najlepšiu kvalitu skenovania, nechajte zahrievať TMA aspoň 30 sekúnd.

Návrat do časti [Problémy s adaptérom priesvitných materiálov \(TMA\).](#page-40-0)

# **Riešenie problémov s diapozitívmi a negatívmi**

Táto časť rieši problémy, ktoré sa môžu vyskytnúť počas skenovania 35 mm diapozitívov alebo 35 mm negatívov prostredníctvom TMA.

- Obrázok sa nedá zväčšiť
- Nesprávna farebnosť tlače alebo príliš svetlý či tmavý obrázok
- [Oskenovaný obrázok má farebný odtie](#page-42-0)ň, zvyčajne ružový
- [Na oskenovanom obrázku sa vyskytujú bodky alebo pruhy](#page-42-0)
- [Oskenované obrázky sú tmavé](#page-42-0)
- Oskenovaný obrázok je čierny, aj keď [je zdroj svetla TMA zapnutý](#page-42-0)
- [Oskenovaný obrázok sa javí ako pole mnohofarebných zvislých](#page-42-0) čiar alebo ako [bodkované pole so šípkou obklopujúce oblas](#page-42-0)ť

Návrat do časti [Riešenie problémov](#page-30-0).

#### **Obrázok sa nedá zväčšiť**

Pravdepodobne ste použili funkciu **Zoom in (Zväčšiť)**, ktorá mení len zobrazenie na obrazovke. Použite funkciu **Resize** (Zmeniť veľkosť) a zmeníte veľkosť oskenovaného obrázka. Ďalšie informácie nájdete na karte **Obsah** v obrazovkovom pomocníkovi. Kliknite na položku *Scan pictures and documents (Skenovať obrázky a dokumenty)*, potom na položku *Edit an image during the preview (Upraviť obrázok počas ukážky)*, a potom kliknite na možnosť *Resize an image* (Zmeniť veľkosť obrázka).

Návrat do časti Riešenie problémov s diapozitívmi a negatívmi.

#### **Nesprávna farebnosť tlače alebo príliš svetlý či tmavý obrázok**

- Softvér pravdepodobne nastavil expozíciu pre celú oblasť namiesto pre jeden diapozitív alebo negatív. Vyberte a presuňte držadlá okolo oblasti výberu tak, aby ste videli oblasť obrázka, ktorú chcete oskenovať.
- Umiestňovacia platňa nie je úplne položená na skle skenera. Skontrolujte, či je umiestňovacia platňa úplne položená na skle skenera.
- Ak pomocou TMA skenujete menej než tri diapozitívy, nezabudnite na zakrytie zostávajúcej oblasti držiaka diapozitívov použiť štít osvetlenia diapozitívov. Toto opatrenie zabezpečí, že do výsledného skenu neprenikne žiadne svetlo.
- Ak pomocou TMA skenujete menej než štyri snímky negatívov, nezabudnite na zakrytie zostávajúcej oblasti držiaka negatívov použiť štít osvetlenia negatívov. Toto opatrenie zabezpečí, že do výsledného skenu neprenikne žiadne svetlo.
- Nastavenia pre priesvitné materiály sú opačné. Skontrolujte, či ste vybrali možnosť **Slides from a Transparent Materials Adapter (Diapozitívy z TMA)** pre diapozitívy alebo **Negatives from a Transparent Materials Adapter (Negatívy z TMA)** pre negatívy.

Návrat do časti Riešenie problémov s diapozitívmi a negatívmi.

#### <span id="page-42-0"></span>**Oskenovaný obrázok má farebný odtieň, zvyčajne ružový**

Obrázok bol pravdepodobne oskenovaný bez TMA alebo bola v lôžku skenera nesprávne položená umiestňovacia platňa a zdroj svetla TMA.

Návrat do časti [Riešenie problémov s diapozitívmi a negatívmi.](#page-41-0)

#### **Na oskenovanom obrázku sa vyskytujú bodky alebo pruhy**

- Skontrolujte, či nie je pôvodný diapozitív alebo negatív poškodený alebo znečistený.
- Adaptér priesvitných materiálov (TMA) vyčistite suchou mäkkou handričkou. Ak je to potrebné, handričku jemne nasprejujte slabým roztokom na čistenie skiel. Pred skenovaním ďalšieho obrázka nechajte sklo úplne vysušiť.

Návrat do časti [Riešenie problémov s diapozitívmi a negatívmi.](#page-41-0)

#### **Oskenované obrázky sú tmavé**

- Skontrolujte, či je zapnuté svetlo TMA, a až potom kliknite na položku **Scan (Skenovať)** alebo **Accept (Potvrdiť)**.
- Žiarovka v zdroji svetla TMA môže byť pokazená alebo nefunkčná. Ak je žiarovka pokazená, je potrebný servis.
- Oblasť výberu pravdepodobne nebola zadaná správne. Zadajte oblasť výberu, ktorá zahŕňa len fotografie bez okrajov.

Návrat do časti [Riešenie problémov s diapozitívmi a negatívmi.](#page-41-0)

#### **Oskenovaný obrázok je čierny, aj keď je zdroj svetla TMA zapnutý**

- V ponuke **Basic (Základná ponuka)** softvéru HP Scanning kliknite na funkciu **Lighten/Darken (Svetlejšie/Tmavšie)**.
- V lôžku skenera je pravdepodobne nesprávne položená umiestňovacia platňa. Položte umiestňovaciu platňu na skenovacie sklo a zarovnajte referenčnú značku na platni s referenčnou značkou na skeneri.

Návrat do časti [Riešenie problémov s diapozitívmi a negatívmi.](#page-41-0)

#### **Oskenovaný obrázok sa javí ako pole mnohofarebných zvislých čiar alebo ako bodkované pole so šípkou obklopujúce oblasť**

V lôžku skenera je pravdepodobne nesprávne položená umiestňovacia platňa. Položte umiestňovaciu platňu na skenovacie sklo a zarovnajte referenčnú značku na platni s referenčnou značkou na skeneri.

Návrat do časti [Riešenie problémov s diapozitívmi a negatívmi.](#page-41-0)

# **Skenovanie s vysokým rozlíšením**

Výber správneho rozlíšenia je veľmi dôležitou súčasťou skenovania obrázkov. Malo by sa skenovať pri najvyššom možnom dostupnom rozlíšení? Malo by sa skenovať pri rovnakom rozlíšení, ako má tlačiareň? Odpovede na tieto otázky závisia od rôznych faktorov vrátane typu počítača a účelu, na ktorý použijete oskenované obrázky.

Vysoké rozlíšenie je zvyčajne potrebné len v prípade zväčšovania veľmi malých obrázkov (napríklad pri skenovaní obrázka veľkosti poštovej známky, 35 mm

negatívov alebo farebných diapozitívov a pri ich zväčšovaní na veľkosť A4). Vo väčšine prípadov sa pri skenovaní dosiahnu optimálne výsledky úpravou rozlíšenia tak, aby bolo vhodné pre zamýšľané použitie obrázku. Ďalšie informácie sa nachádzajú v tabuľkách nižšie.

Skenovanie pri vyššom rozlíšení, než je potrebné, len zvýši veľkosť súboru, spomalí tlač a v prípade niektorých tlačiarní znemožní tlač obrázka.

- Co je rozlíšenie?
- Ako funguje rozlíšenie

Návrat do časti [Riešenie problémov](#page-30-0).

#### **Čo je rozlíšenie?**

Kvalitu naskenovaného obrázka určujú najmä nasledujúce kritériá:

- **Rozlíšenie:** Miera, do akej je skener v predmete schopný rozlíšiť detaily, meraná počtom pixelov na jeden palec (ppi) alebo bodov na jeden palec (dpi), z ktorých sa skladá obrázok.
- **Mierka:** Proces zväčšovania alebo zmenšovania obrázka zvyšovaním alebo znižovaním počtu naskenovaných pixelov alebo bodov, vzhľadom na počet bodov na jeden palec, ktoré požaduje tlačiareň alebo iné výstupné zariadenie.
- **Bitová hĺbka**: Miera reprodukcie farieb v obrázku; čierna a biela je jeden bit, odtiene sivej 8 bitov a farby sú 24 alebo 48 bitové.

Čím vyššie je rozlíšenie a bitová hĺbka obrázka, tým viac pamäte sa vyžaduje na prácu s obrázkom a tým viac voľného miesta na disku sa vyžaduje na uloženie súboru. Nastavením rozlíšenia v skenovacom softvéri je finálne rozlíšenie obrázka, a nie kombinácia rozlíšenia a mierky. To znamená, že ak je rozlíšenie nastavené na 200 dpi a mierka na 200 percent, finálny obrázok bude mať stále 200 dpi aj po dvojnásobnom zväčšení.

**Poznámka** Ak chcete dosiahnuť najlepšie výsledky, rozlíšenie a mierku nastavujte pri skenovaní; neskôr by iný softvérový program mohol znížiť kvalitu obrázka.

Návrat do časti [Skenovanie s vysokým rozlíšením](#page-42-0).

#### **Ako funguje rozlíšenie**

Medzi skutočným a vnímaným rozlíšením je rozdiel. Na zvýšenie vnímaného rozlíšenia môže skener HP Scanjet použiť techniku interpolácie alebo vylepšeného dpi. Vylepšené dpi je výpočet, ktorý vytvára nové pixely medzi pôvodnými na oskenovanom obrázku pomocou rozdelenia pôvodných alebo existujúcich pixelov. Vylepšené dpi vypočítava škálu odtieňov (farieb alebo škálu sivej) zo skutočných pixelov a vytvára nové pixely s jemným odstupňovaním medzi existujúcimi pixelmi. Napríklad skener HP Scanjet série 7600 má optické rozlíšenie 2 400 x 2 400 dpi, ale vylepšené dpi môže vytvárať vyššie rozlíšenie.

Je dôležité vedieť, že vylepšené dpi nevytvára vyššie skutočné rozlíšenie skenera a nevytvorí detailnejší naskenovaný obrázok. Namiesto toho ho môžete použiť na zmenu mierky alebo zväčšenie obrázka bez toho, aby sa obrázok stal zúbkovitým a bez vytvárania vzoriek pri zväčšovaní poltónových obrázkov.

Maximálne rozlíšenie, ktoré sa dá dosiahnuť, skutočné aj vnímané, závisí od rôznych faktorov vrátane dostupného voľného miesta na disku, pamäte, veľkosti skenovaného obrázka a nastavení bitových hĺbok. Preto v závislosti od systému a toho, čo skenujete, možno nebudete môcť skenovať pri určitých rozlíšeniach, najmä s použitím vylepšeného dpi. Napríklad pri použití rovnakého obrázka a dpi si skenovanie v 24 bitovej farebnej hĺbke vyžaduje najmenej 24-krát viac voľného miesta na pevnom disku a dostupnej pamäte než skenovanie v 1-bitovej čiernobielej hĺbke.

Návrat do časti [Skenovanie s vysokým rozlíšením](#page-42-0).

#### **Bežné nastavenia rozlíšenia**

# **Bežné nastavenia rozlíšenia pre fotografie**

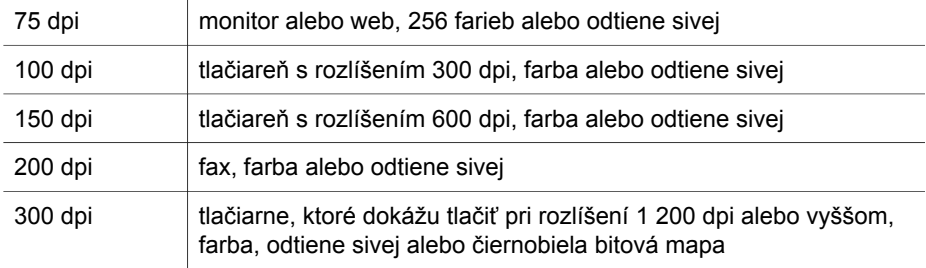

#### **Bežné nastavenia rozlíšenia pre kresby**

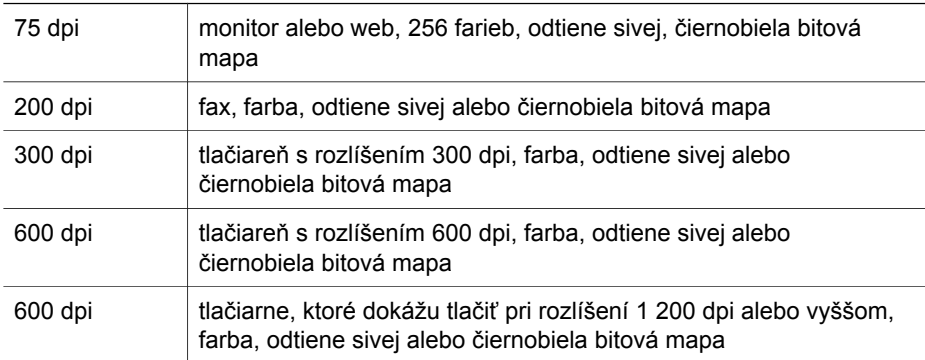

Návrat do časti [Skenovanie s vysokým rozlíšením](#page-42-0).

#### **Rozlíšenie má vplyv na oskenované dokumenty zobrazované v počítači**

Ak má byť obrázok pozadím alebo sa má zobraziť v počítači, vzhľadom na obmedzenia počítačovej obrazovky postačí skenovanie pri nižšom rozlíšení dpi. Napríklad, ak používate rozlíšenie obrazovky 800 x 600 pixelov, môžete nastaviť rozlíšenie tak, aby sa zhodovalo s nastavením jednotiek na pixely namiesto stôp a vybrať rozlíšenie 800 x 600 (čo je približne 61 dpi na 17-palcovom monitore).

Ak je v počítači nastavené rozlíšenie menšie než rozlíšenie obrázka, obrázok bude príliš veľký a prispôsobí sa veľkosti displeja. Taktiež súbor bude zbytočne veľký.

Návrat do časti [Skenovanie s vysokým rozlíšením](#page-42-0).

#### **Rozlíšenie má vplyv na tlač**

Ak chcete obrázok, ktorý skenujete, vytlačiť, vzhľadom na technické parametre tlačiarne postačí skenovanie pri nižšom rozlíšení dpi. Napríklad, keďže mnohé atramentové a laserové tlačiarne majú maximálne rozlíšenie 600 dpi, už skenovanie pri rozlíšení 200 dpi môže obrázku zabezpečiť najlepšiu kvalitu (skenovaný pixel obsahuje viac informácií než vytlačený pixel).

Ak obrázok skenujete ako súbor v odtieňoch sivej, rozlíšenie pri skenovaní by malo byť vhodné pre rozlíšenie čiar na palec príslušnej tlačiarne.

Skenovanie pri vysokom rozlíšení nemusí obrázok zlepšiť, lebo poltónový proces v tlačiarni používa len toľko údajov o obrázkoch, koľko potrebuje na vytvorenie obrazovky s digitálnymi čiarami, ktorú používa príslušná tlačiareň. Inými slovami, ak má obrázok vyššie rozlíšenie, než je nutné na vytvorenie obrazovky s digitálnymi čiarami, údaje navyše tlačiareň ignoruje.

Návrat do časti [Skenovanie s vysokým rozlíšením](#page-42-0).

#### **Pôvodná veľkosť má vplyv na veľkosť súboru**

Veľkosť skenovanej oblasti je veľmi dôležitá. Napríklad skenovanie fotografie s rozmermi 10 x 15 cm pri maximálnom vylepšenom dpi a 24-bitovej farebnej hĺbke si vyžaduje viac než 64 terabytov voľného priestoru na disku; preto ak má počítač 50 gigabytový pevný disk, čo už je veľká kapacita, takýto výsledok skenovania by si vyžadoval kapacitu 1 000 pevných diskov. Dokonca aj plocha s veľkosťou jednej desatiny štvorcového palca skenovaná pri maximálnom vylepšenom dpi ako 1-bitový čiernobiely obrázok (nie 24-bitový farebný) vytvorí nekomprimovaný súbor s veľkosťou viac než 9 gigabytov. Ak sa vám aj podarí vytvoriť taký veľký súbor z oskenovaného obrázka, len veľmi málo tlačiarní alebo obrazoviek počítačov dokáže so súborom takej veľkosti pracovať.

Návrat do časti [Skenovanie s vysokým rozlíšením](#page-42-0).

# <span id="page-46-0"></span>**7 Technická podpora**

Táto časť obsahuje informácie o technickej podpore vrátane informácií o telefónnych číslach a webovej lokalite.

- Webová lokalita o zjednodušení ovládania
- Webová lokalita HP Scanjet
- Postup pri získavaní podpory

# **Webová lokalita o zjednodušení ovládania**

Zákazníci s postihnutím môžu získať pomoc a informácie na lokalite [www.hp.com/](http://www.hp.com/hpinfo/community/accessibility/prodserv/) [hpinfo/community/accessibility/prodserv/](http://www.hp.com/hpinfo/community/accessibility/prodserv/).

Návrat do časti Technická podpora.

# **Webová lokalita HP Scanjet**

Navštívte lokalitu [www.hp.com](http://www.scanjet.hp.com), kde získate rôzne informácie:

- Tipy na efektívnejšie a tvorivejšie skenovanie.
- Prístup k aktualizáciám ovládača a softvéru skenera HP Scanjet.
- Registráciu svojho produktu.
- Predplatné informačných bulletinov, aktualizácie ovládača a softvéru a výstrahy týkajúce sa podpory pre zariadenie.
- Možnosť objednania súčiastok pre skener.

Návrat do časti Technická podpora.

# **Postup pri získavaní podpory**

Postup pri získavaní podpory spoločnosti HP najefektívnejšie funguje vtedy, ak v určenom poradí vykonávate nasledujúce kroky:

- 1 Prečítajte si obrazovkového pomocníka pre softvér a skener vrátane časti Riešenie problémov.
- 2 Navštívte webovú lokalitu podpory zákazníkov spoločnosti HP. Ak máte prístup k Internetu, môžete o svojom skeneri získať množstvo informácií. Navštívte webovú stránku spoločnosti HP o pomoci pri problémoch s produktom a aktualizáciách ovládačov a softvéru na lokalite [www.hp.com/support](http://www.hp.com/support). Webová lokalita podpory zákazníkov spoločnosti HP je dostupná v nasledujúcich jazykoch: holandský, anglický, francúzsky, nemecký, taliansky, portugalský, španielsky, švédsky, tradičný čínsky, zjednodušený čínsky, japonský, kórejský. (Informácie o zákazníckej podpore pre Dánsko, Fínsko a Nórsko sú dostupné len v angličtine.)
- 3 Použite internetovú zákaznícku podporu spoločnosti HP. Ak máte prístup k Internetu, spojte sa so spoločnosťou HP prostredníctvom e-mailu na lokalite [www.hp.com/support](http://www.hp.com/support). Osobnú odpoveď získate od technika pre podporu výrobkov HP. E-mailová podpora je dostupná v jazykoch uvedených na webovej lokalite.
- 4 Skontaktujte svojho miestneho predajcu výrobkov spoločnosti HP. Ak sa na vašom skeneri vyskytla hardvérová chyba, vezmite ho k miestnemu predajcovi výrobkov značky HP, ktorý sa pokúsi nájsť riešenie. Služba je počas trvania obmedzenej záruky na skener bezplatná. Po záručnej lehote vám bude účtovaný servisný poplatok.
- 5 Telefonicky sa skontaktujte s centrom podpory výrobkov spoločnosti HP. Informácie a podmienky telefonickej podpory vo vašej krajine/regióne nájdete na nasledujúcej webovej lokalite: [www.hp.com/support](http://www.hp.com/support). V rámci neustálej snahy spoločnosti HP o zlepšenie služby telefonickej podpory vám odporúčame, aby ste pravidelne overovali nové informácie na webovej lokalite HP týkajúce sa tejto služby a doručovania. Ak nedokážete problém vyriešiť pomocou vyššie uvedených možností, zavolajte spoločnosti HP priamo od počítača a skenera. Aby bola služba rýchlejšia, pripravte sa na poskytnutie nasledujúcich informácií:
	- číslo typu skenera (umiestnené na skeneri),
	- sériové číslo skenera (umiestnené na skeneri),
	- operačný systém počítača,
	- verzia softvéru skenera (umiestnená na obale disku CD dodaného so skenerom),
	- správy zobrazované pri výskyte problémovej situácie.

Podmienky platné pre poskytovanie telefonickej podpory spoločnosti HP sa môžu zmeniť bez predchádzajúceho upozornenia.

Telefonická podpora sa poskytuje bezplatne odo dňa zakúpenia na uvedený čas, ak nie je stanovené inak.

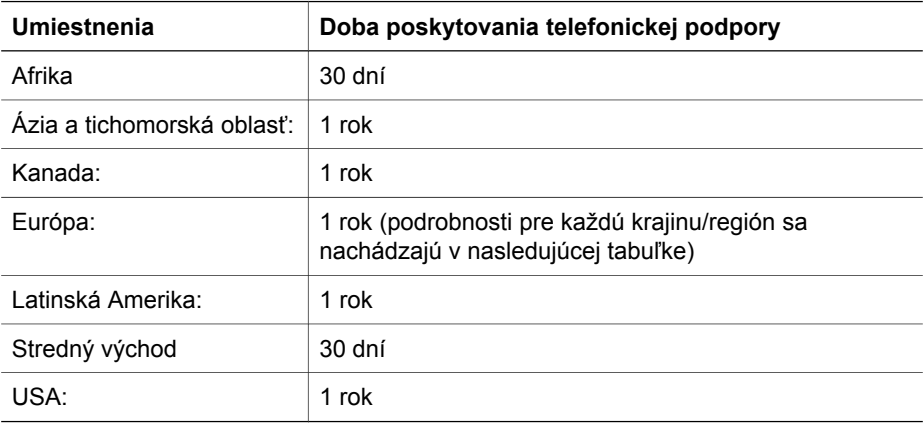

Návrat do časti [Technická podpora](#page-46-0).

#### **Telefonická podpora v USA**

Podpora sa poskytuje počas záručnej lehoty aj po nej.

Počas záručnej lehoty sa telefonická podpora poskytuje bezplatne. Volajte 800- HPINVENT (800-474-6836).

Telefonická podpora v USA sa poskytuje v angličtine a španielčine nepretržite (dni a hodiny poskytovania podpory sa môžu zmeniť bez predchádzajúceho upozornenia).

Po uplynutí záručnej lehoty volajte 800-HPINVENT (800-474-6836). Poplatkom za službu 25,00 USD bude zaťažená vaša kreditná karta. Ak máte pocit, že váš výrobok od spoločnosti HP potrebuje servis, zavolajte centrum podpory výrobkov spoločnosti HP, v ktorom vám pomôžu zistiť, či je servis potrebný.

Návrat do časti [Technická podpora](#page-46-0).

#### **Telefonická podpora v Európe, na Strednom východe a v Afrike**

Telefónne čísla a politika centra podpory produktov spoločnosti HP sa môže zmeniť. Podrobnosti a podmienky telefonickej podpory vo vašej krajine/regióne nájdete na nasledujúcej webovej lokalite: [www.hp.com/support](http://www.hp.com/support).

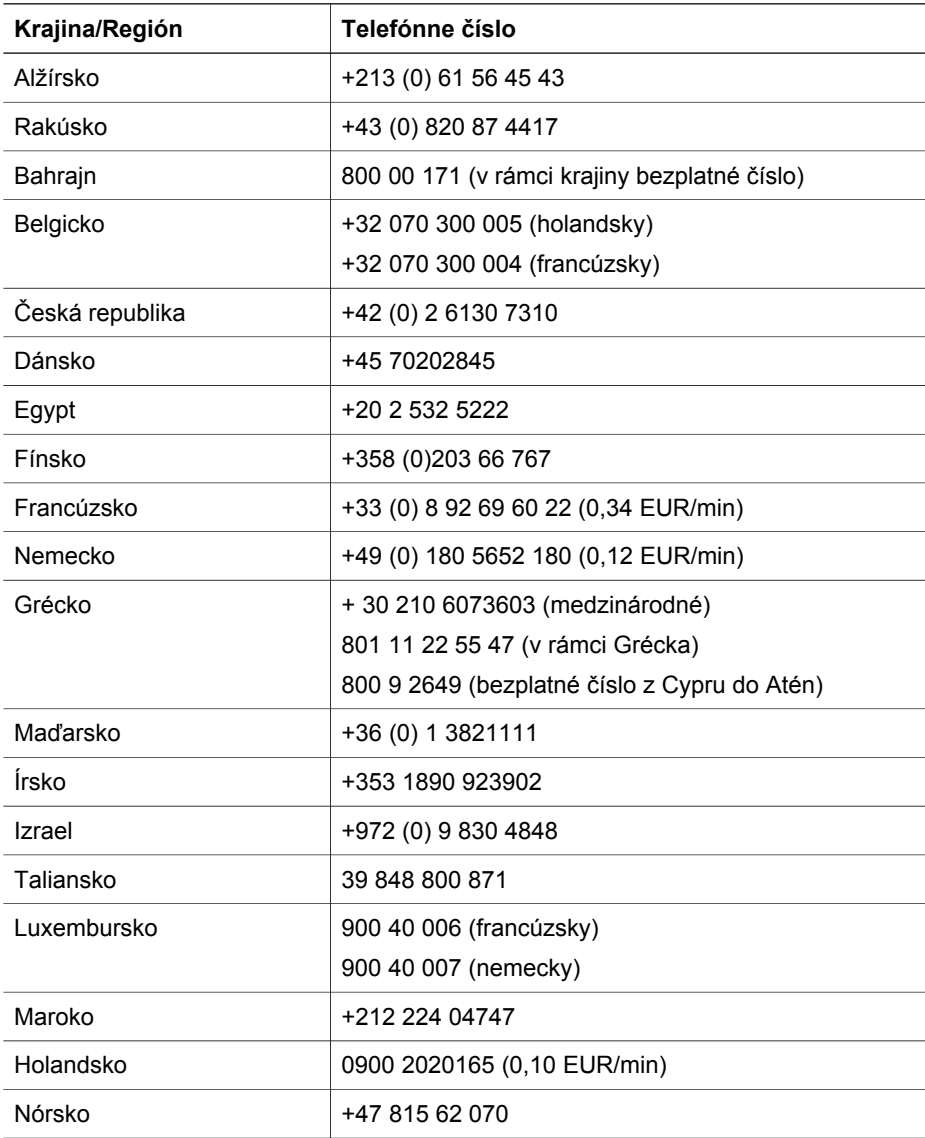

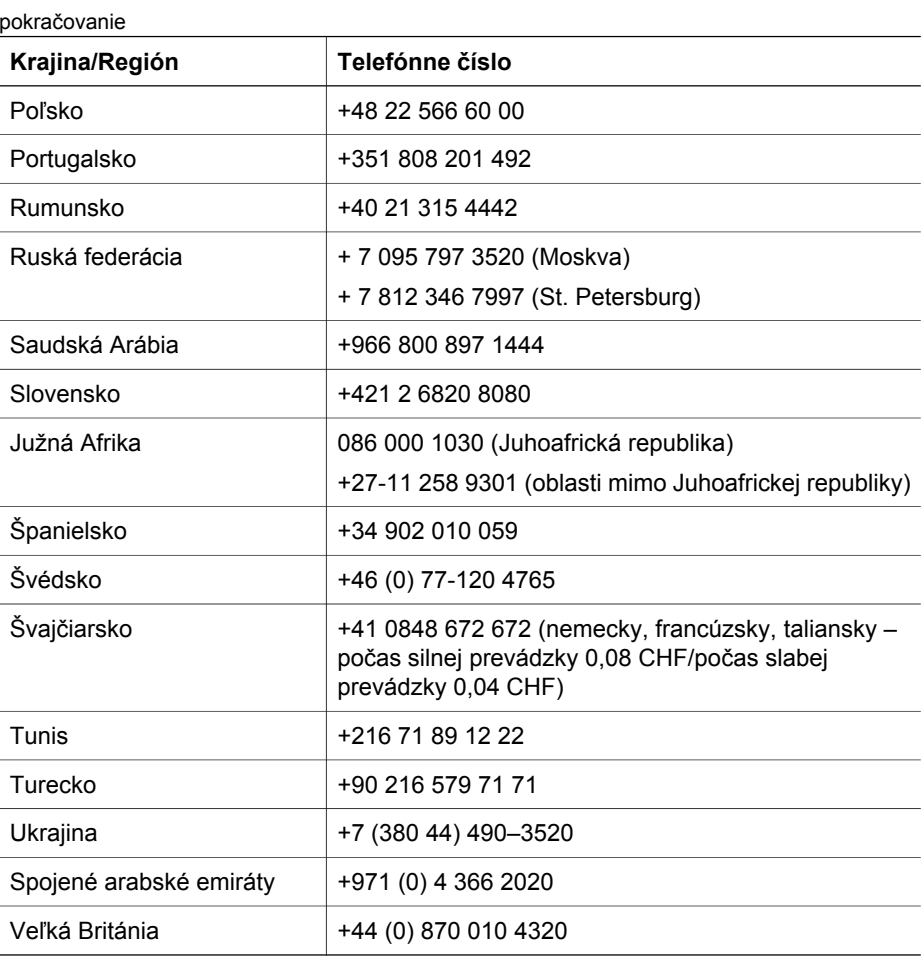

Návrat do časti [Technická podpora](#page-46-0).

#### **Telefonická podpora v iných častiach sveta**

Telefónne čísla a politika centra podpory produktov značky HP sa môže zmeniť. Podrobnosti a podmienky telefonickej podpory vo vašej krajine/regióne nájdete na nasledujúcej webovej lokalite: [www.hp.com/support](http://www.hp.com/support).

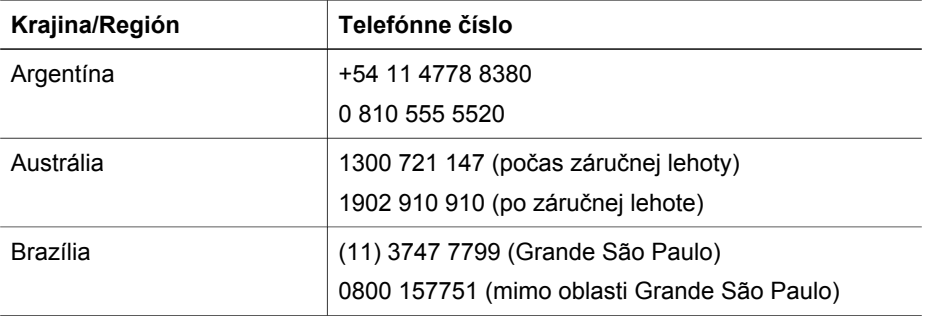

#### Kapitola 7

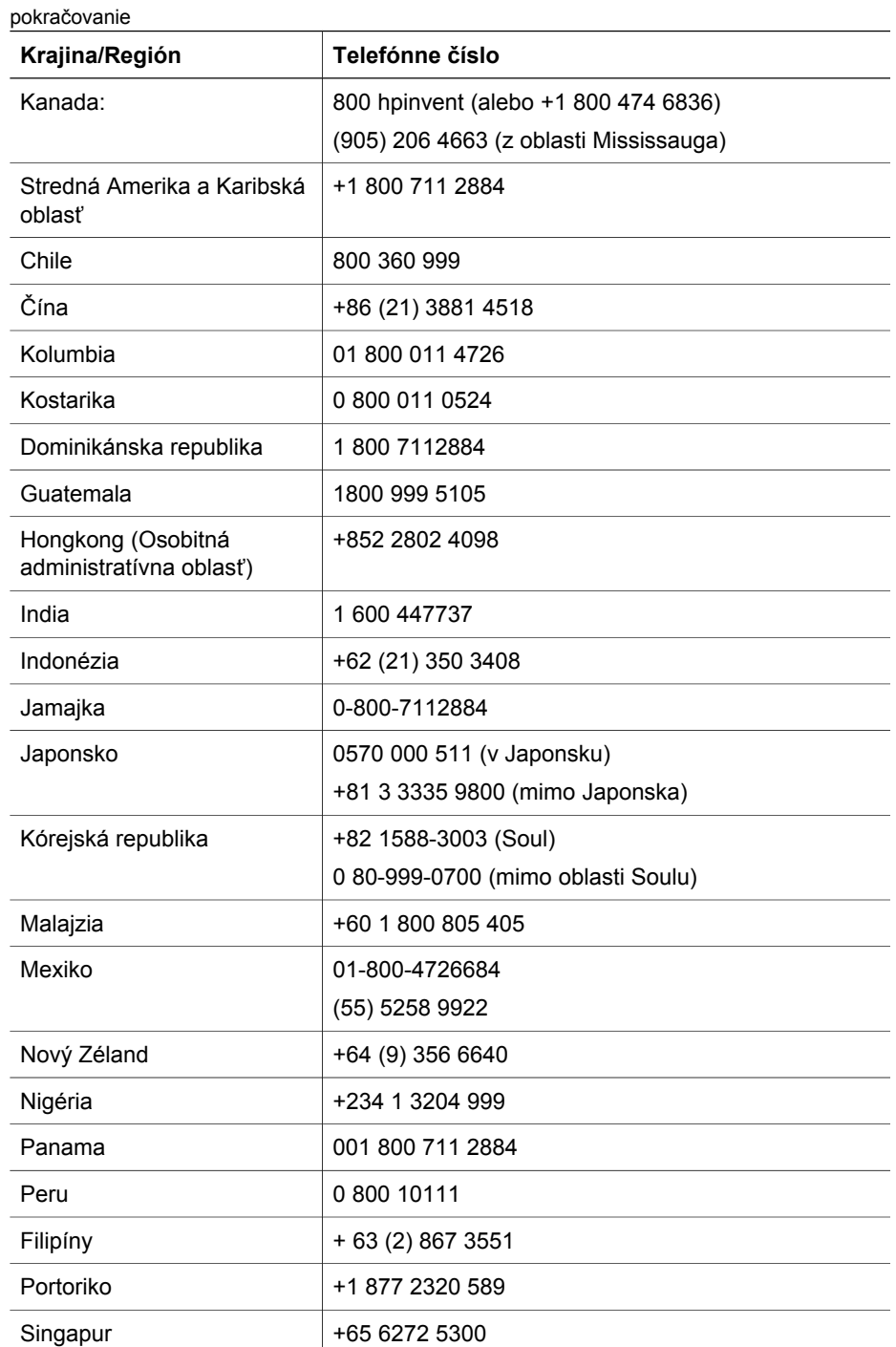

Taiwan +886 0 800 010055 Thajsko +66 (0) 2 353 9000

 $\overline{\phantom{0}}$  $\overline{\phantom{a}}$ 

 $\overline{\phantom{a}}$ 

 $\overline{\phantom{0}}$ 

 $\overline{\phantom{0}}$ 

and a

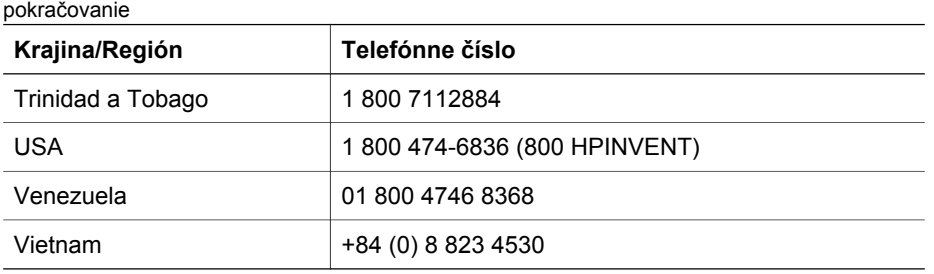

Návrat do časti [Technická podpora](#page-46-0).

# <span id="page-52-0"></span>**8 Informácie o predpisoch a technické parametre**

Táto časť obsahuje informácie o predpisoch a technické parametre skenera Scanjet série 7600 od spoločnosti HP a jeho príslušenstva.

- Technické parametre skenera
- [Technické parametre adaptéra priesvitných materiálov \(TMA\)](#page-53-0)
- [Technické parametre automatického podáva](#page-53-0)ča dokumentov (ADF)
- [Parametre pracovného prostredia pre skener, ADF a TMA](#page-54-0)

# **Technické parametre skenera**

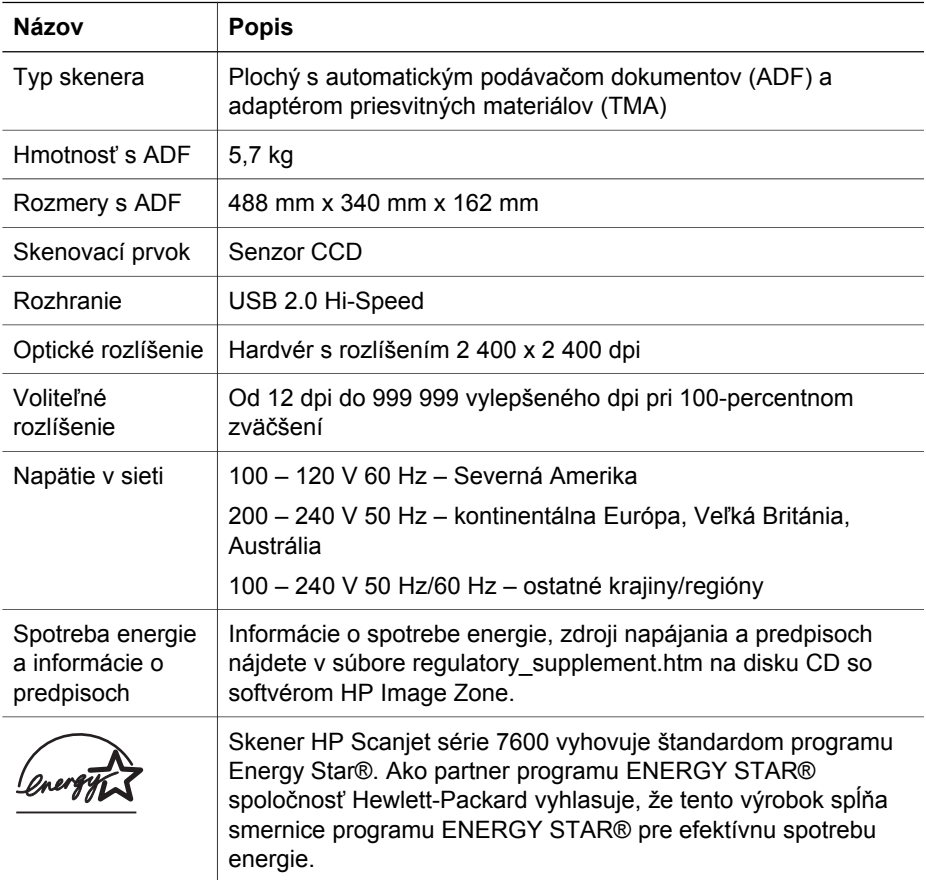

Návrat do časti Informácie o predpisoch a technické parametre.

# <span id="page-53-0"></span>**Technické parametre adaptéra priesvitných materiálov (TMA)**

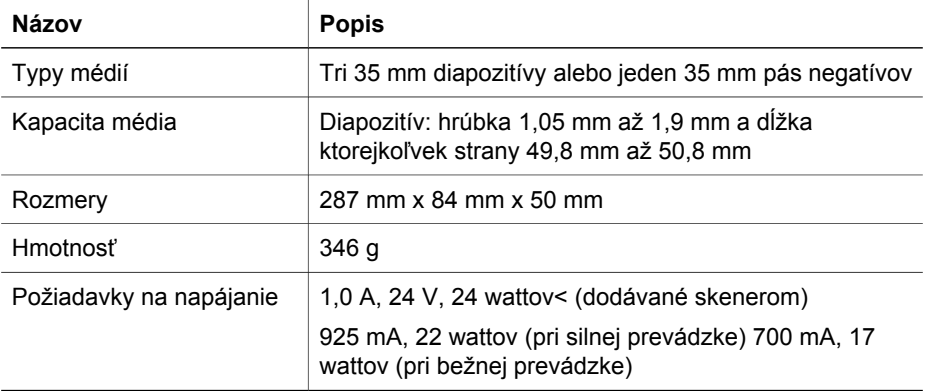

Návrat do časti [Informácie o predpisoch a technické parametre](#page-52-0).

# **Technické parametre automatického podávača dokumentov (ADF)**

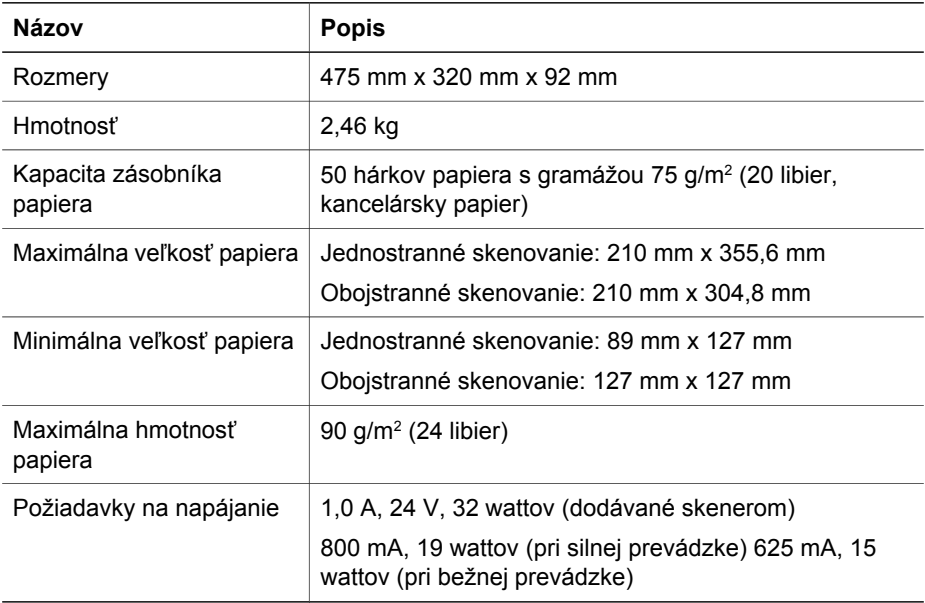

Návrat do časti [Informácie o predpisoch a technické parametre](#page-52-0).

# <span id="page-54-0"></span>**Parametre pracovného prostredia pre skener, ADF a TMA**

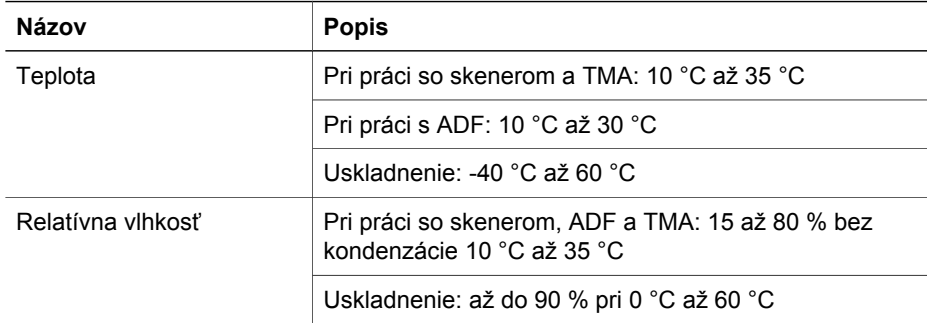

Návrat do časti [Informácie o predpisoch a technické parametre](#page-52-0).